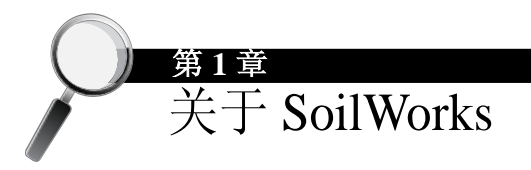

# **1.1** 概要

SoilWorks由隧道分析、边坡稳定分析、基础分析、固结(软弱地基)分 析、渗流分析、动力分析等模块构成,是二维岩土分析全面解决方案。 基于CAD的建模功能、考虑土体各种本构关系的分析功能、考虑不同参 数对结果的影响的参数化优化分析功能、美观多样的分析结果、自动输 出计算书功能、对模型的数检功能等,不仅提高了设计的效率,也提高 了设计的准确度和安全性。因此,Soilworks是一款能提高设计人员竞争 力的二维岩土分析设计软件。

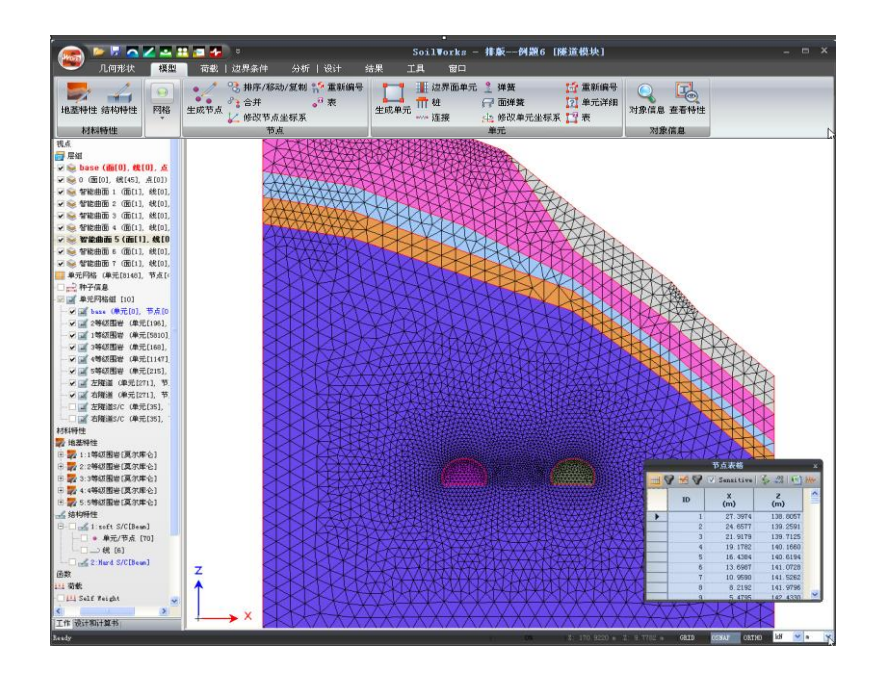

# **1.2** 程序的安装

1.2.1 系统配置

SoilWorks的运行环境为与IBM兼容的个人电脑,正常运行所需的系统基 本配置如下;

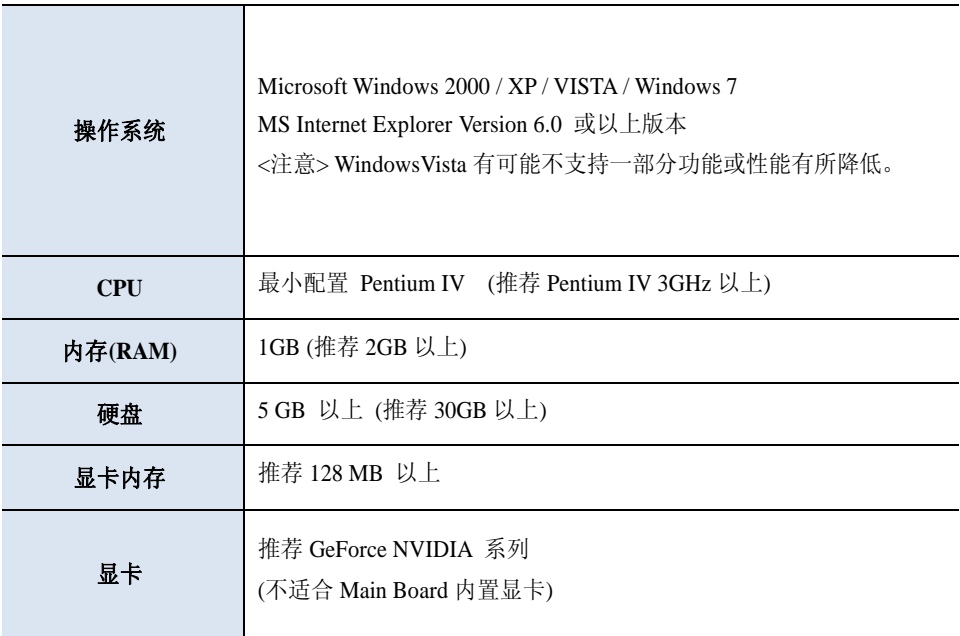

1.2.2 安装步骤

SoilWorks 程序的安装方法如下;

- 1. 将安装光盘放入光驱。
- 2. 没有点击[Shift]键时会立刻启动自动执行功能,并运行 SoilWorks 安装程序。如果没能自动执行安装,可在Windows中打开光驱目录 点击**D:\Install\setup.exe**(注:光驱为D盘时)
- 3. 在主画面上弹出"SoilWorks Install Shield Wizard"对话框时,点击 下一步 Next> 按钮就会开始安装SoilWorks。

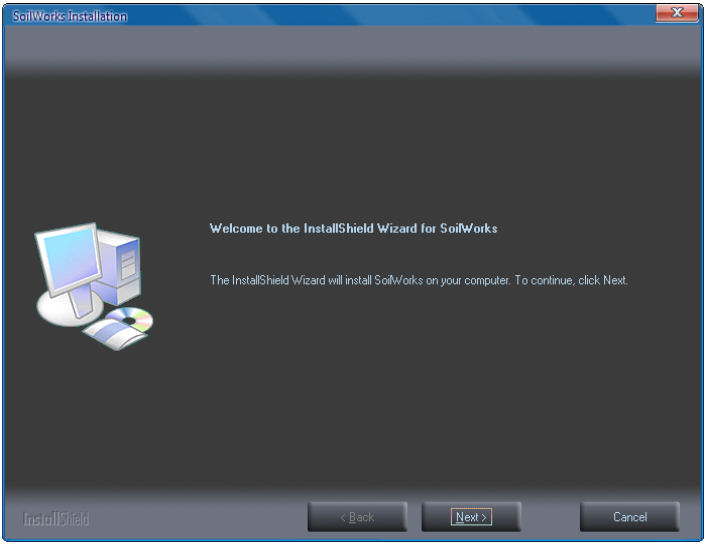

SoilWorks安装对话框

- 4. 输入"用户信息"后点击 Next> 按钮。
- 5. 在弹出"选择安装目录"对话框后,选择安装SoilWorks的文件夹。 如果按默认位置安装就直接点击 Next> 按钮, 如果需要变更就 点击 Browse... 按钮来指定期望的文件夹。
- 6. 弹出程序文件夹选择框后,设定想要建立的SoilWorks程序的文件夹 名称。点击 Next> 按钮,开始安装文件。
- 7. 安装过程中会弹出询问是否安装Protection Driver(锁驱动)的对话框。 点击 Next> 按钮后将弹出有关使用权合同的对话框, 确认后点击 **Next>** 按钮。

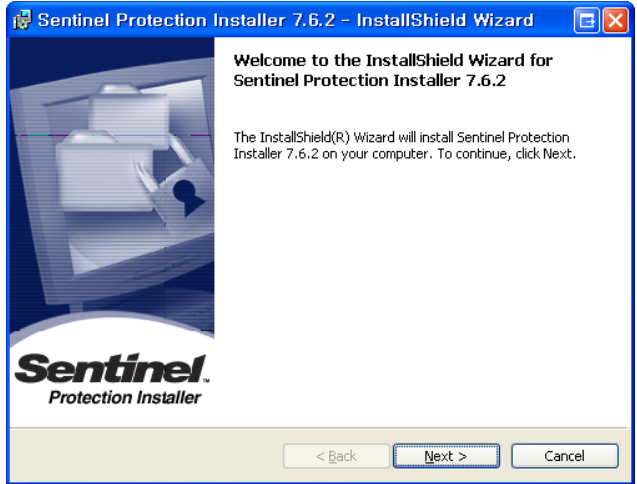

安装密钥驱动(Protection Lock Driver)对话框

- 8. 弹出安装"Protection Lock Driver 7.6.2"的对话框就点击 按钮进行安装。
- 9. 点击 Enish 按钮,结束密钥驱动程序的安装。
- 10. 完成安装后,就会弹出告知完成安装的对话框。
- 11. 点击 Firish 按钮, 完成所有安装。

#### 1.2.3 安装驱动程序

为了启动SoilWorks和密钥需要安装驱动程序。密钥驱动程序在安装Soil Works程序时会自动安装。密钥驱动程序升级或者因损伤需要重新安装 时,按下列步骤进行;

- > 手动安装驱动程序的顺序如下;
- 1. 在点击左侧[Shift]键的状态下,在光驱中放入SoilWorks安装光盘。
- 2. 在开始菜单中选择"运行",按如下格式输入: **D:\Install\Protection Drivers\Sentinel Protection Installer 7.6.2.exe** (注:光驱为D:时)
- 3. 驱动程序安装过程与程序安装过程相同。

> 删除驱动程序的顺序如下;

- 1. 在点击左侧[Shift]键的状态下, 在光驱中放入SoilWorks安装光盘。
- 2. 在开始菜单中选择"运行",按下列格式输入: **D:\Install\Protection Drivers\Sentinel Protection Installer 7.6.2.exe** (注:光驱为D:时)
- 3. 驱动程序 删 除 过程 与 安装过程 相 似 , 在 Program Maintenance 对话框中选择"删除(R)"就可以了。

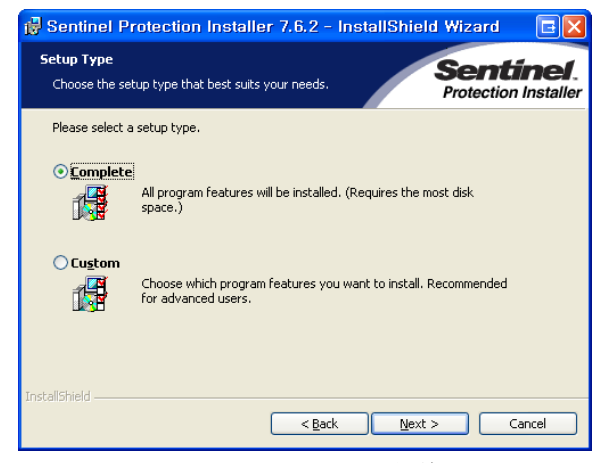

Program Maintenance对话框

#### 1.2.4 注册授权

- 1. 把密钥连接在USB端口中(使用在线版时省略该步)。
- 2. 执行SoilWorks。
- 3. 在工具菜单中选择注册授权。
- 4. 在密钥输入栏中输入获得的正版密钥号。
- 5. 在密钥类型中选择'Stand-alone' 。
- 6. 点击 按钮。

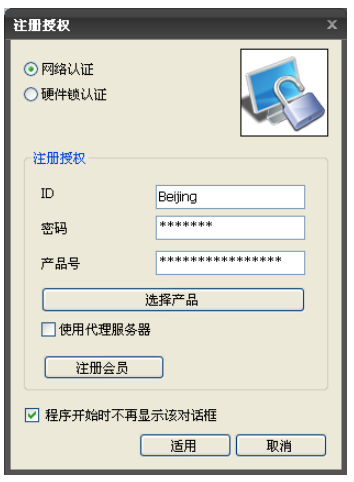

注册密钥对话框

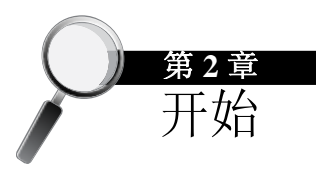

# **2.1** 初步了解 **SoilWorks**

2.1.1 SoilWorks的操作流程

SoilWorks的操作流程如下:

- **A.** 建立几何模型
- **B.** 划分有限元网格
- **C.** 定义分析条件
- **D.** 运行分析
- **E.** 查看和评价结果
- **F.** 输出计算书

#### **A.** 建立几何模型

在SoilWorks中可以把CAD图中所需部分直接复制粘贴到Soilworks的画 面中,因此可以迅速简便的建立几何模型。同时提供与CAD命令相同的 绘图及编辑命令,能够方便快捷地使用CAD操作命令建立几何模型。

另外,程序还可以搜索画面上闭合的区域自动生成面,减少了设置区域 所需的时间和繁琐的工作,因此能够提高建模效率。

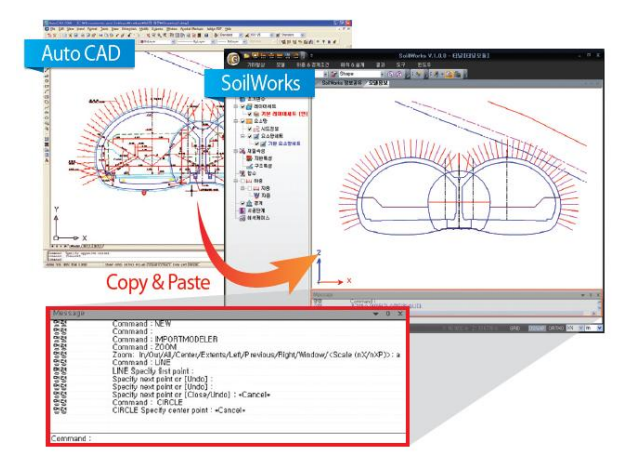

利用复制和粘贴功能直接使用CAD数据

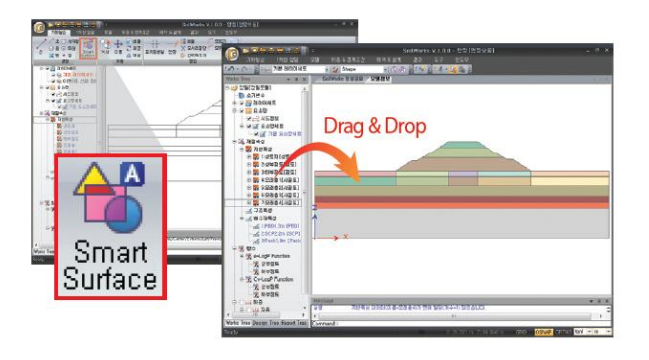

利用智能曲面功能自动生成面

#### **B.** 划分网格

SoilWorks的智能网格功能可以用一键式操作生成分析网格,而且提供多 种网格密度控制方法和自动网格生成功能、映射网格生成功能,为生成 最佳的网格提供了多样的操作手段。

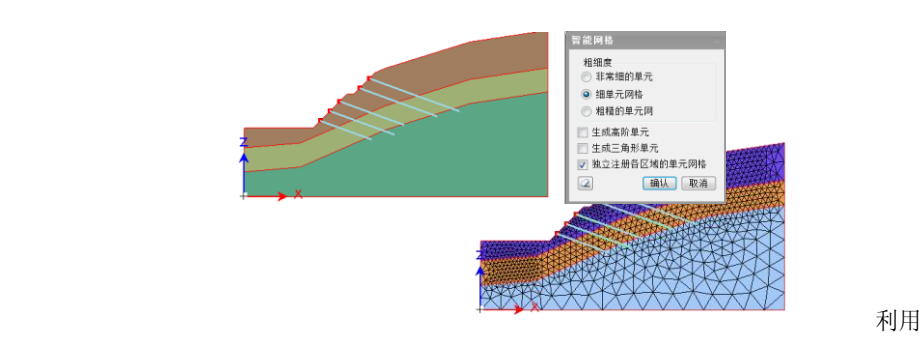

智能网格功能自动生成网格

#### **C.** 定义分析条件

定义地基和结构构件的特性、作用的荷载以及边界条件。在SoilWorks中 不仅可以给节点和单元定义分析条件,而且可以在几何模型中定义荷 载、边界条件,这可以提高形状复杂模型的建模效率。

SoilWorks中的荷载、边界条件的定义方法和命令布置充分考虑了实际设 计流程和Windows程序的优点,可以减少用户的操作失误,同时所有荷 载、边界条件不但支持在画面中的输入和修改,而且与MS-Excel相互兼 容。

#### D. 运行分析

在分析过程中可以在信息窗口确认分析进行情况和各种误差信息。

SoilWorks中提供考虑填土、挖掘及材料变化的施工阶段分析、稳态/非 稳态的渗流分析、线性和非线性静力分析、一维场地效应分析和二维等 效线性动力分析功能,这些功能几乎涵盖了地基和隧道分析中所需的所 有分析功能。同时,在边坡问题中提供了基于破坏形状的极限平衡分析 法和基于有限元理论的强度折减法。对于软弱地基提供了基于太沙基一 维固结理论的固结分析方法和基于有限元理论的固结分析法。在基础分 析中提供了使用P-y曲线的桩基础分析法。

#### **E.** 查看和评价结果

分析结束后查看分析结果,收集并整理设计中所需的各种数值分析结 果。SoilWorks为规模较大的模型和复杂的施工阶段分析提供了多样化的 图形方式的后处理功能、与MS-Excel兼容的结果表格功能、图表和图形 制作功能,减少了手工整理结果所需的时间,提高了工作效率。

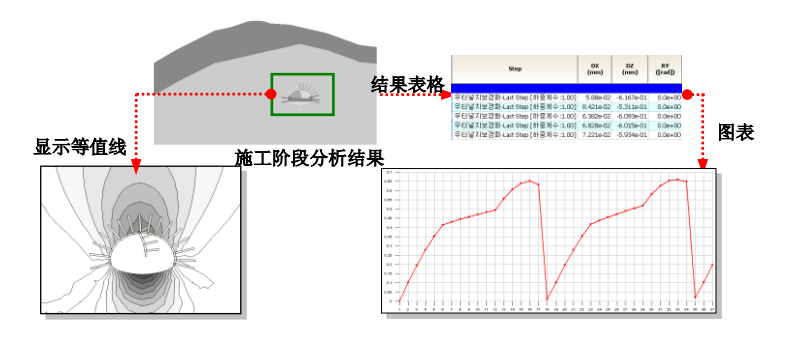

在SoilWorks中提供的多样的后处理操作的例子

#### **F.** 输出计算书

在SoilWorks中可以把模型数据、分析条件、分析结果自动整理成计算 书,提高了设计人员的工作效率。另外,计算书中会输出参数化分析结 果,不需用户另外整理,不仅便于用户判断分析,而且提高了工作效 率。

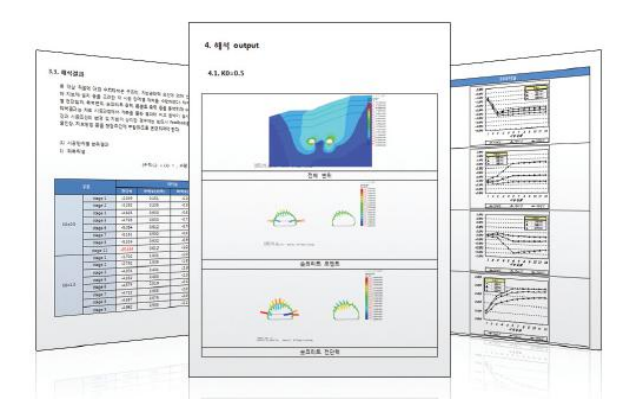

SoilWorks输出的计算书

#### 2.1.2 SoilWorks的建模方式

在SoilWorks中可以使用与CAD相同的命令建立几何模型,特别是智能 网格功能可以自动搜索封闭区域自动生成面,与基于节点和单元的手动 操作方式相比,能够更加便利和快捷制作复杂的模型。

本节中简单介绍一下SoilWorks中的几何形状和网格生成方式。

#### **A.** 几何形状

在SoilWorks中有点、线、面等几何对象,选择时可以将对象类型作为过 滤基准, 在屏幕上选择时只有属于过滤类型的才会被选择。

- 点:平面上的一个点。
- 线:按曲线方程定义的一条线。例如:直线、圆、弧等。
- 面: 闭合的线形成的面。
- 几何形状:独立存在的个体的总称,包括点、线、面。

#### 基于过滤类型选择的方 法。另外,以对象类型 为组,可以按组进行管 理。

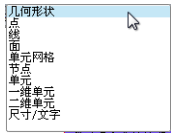

#### SoilWorks的建模操作流程如下;

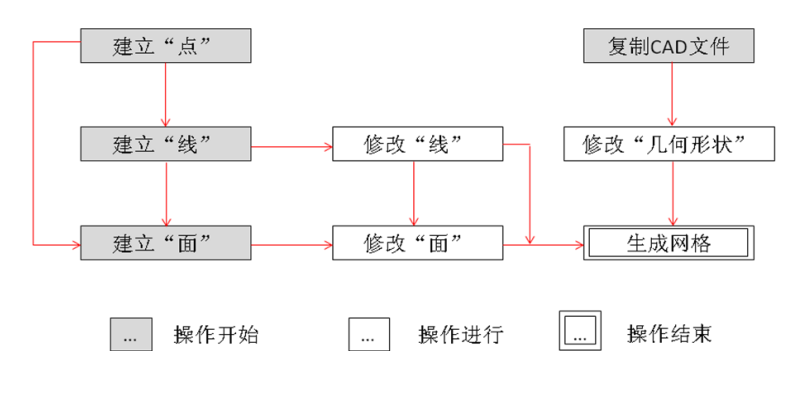

SoilWorks中几何建模操作流程

#### **B.** 划分网格

基于节点生成的单元类型如下; <sup>G</sup>

#### 标量单元

由1个或者2个节点组成的不具备几何特性的单元,例如质量、阻 尼、弹簧单元。

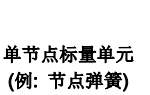

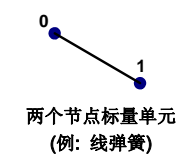

右边的分类是根据形状 来分类的,根据结构性 能分类的方法参见分析 手册(例如梁、桁架)。

一维单元

几何特性为"长度",由按2个(一维)或者3个(二维)节点组成的单 元。例如桁架、梁单元。

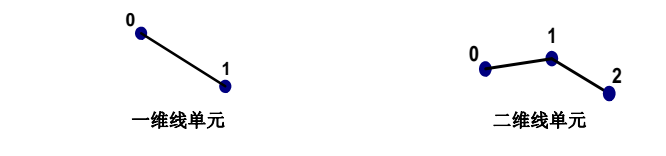

● 二维单元

几何特性为"面积"的三角形或四边形单元。三角形和四边形的各 边中点上也有节点的单元为高阶单元。

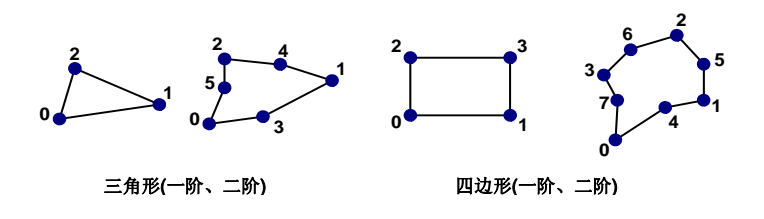

其他

与以上介绍的单元不同的单元。例如表现刚体运动特性的刚体单 元。

● 一维网格 以指定的网格尺寸为基准分割选择的边线(Edge)生成网格。 二维网格 基于生成的一维网格(必要时程序内部自动执行)使用指定的二维网 格生成器,分割选择的面生成网格。 生成二维网格时的注意事项: ① 为了生成正常的二维网格,边线的一维网格必须完全封闭。 ② 程序虽然提供了各种指定网格尺寸的功能,但最终决定网格密 度的是边线网格尺寸。所以对重要位置的边线直接指定网格尺 寸是最可靠的方法。 二维网格的划分可以 认为是利用边界的网 格生成区域内部网

一维网格和二维网格的生成步骤如下:

网格内部节点所属的单元数量叫做"价数(Valence)"<sup>6</sup>, 基于价数的网格 类型有结构性网格和非结构性网格。

#### ● 结构性网格

内部节点的价数相同的网格。在SoilWorks中可以使用网格**>**映射网 格命令生成结构性网格。

#### 非结构性网格

内部节点的价数不同的网格。在SoilWorks中可以使用网格**>**自动网 格命令生成非结构性网格。

# 格。

#### 应当没有不连续的区间 和互相交叉的区间。

也称为规则自由度 或规则性。

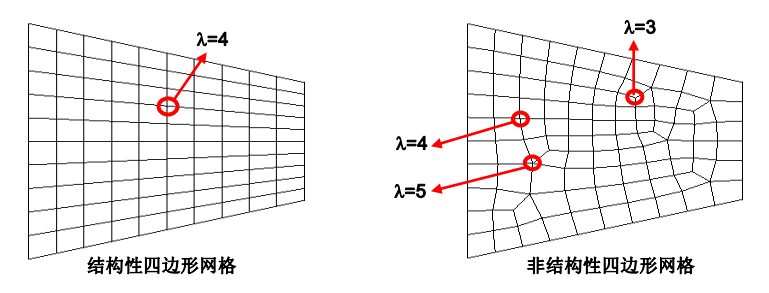

下面利用下图中四边形网格的例子观察价数(A)的意义和基于价数的结构 性网格和非结构性网格的差别。

在上面左侧图形的结构性四边形网格中,价数为4的内部节点被4个单元 共有, 使各单元的角度为360°/4=90°, 单元的形状很好。但是右侧的非 结构性四边形网格的内部节点的价数不同,各单元拥有的角度为360°/2 (λ=3→120°、λ=5→72°)。所以节点的价数偏离4越远,节点拥有的单元 的角度偏离90°也就越远,单元的形状也变坏。

生成较好的二维结构性网格的过程如下图所示。

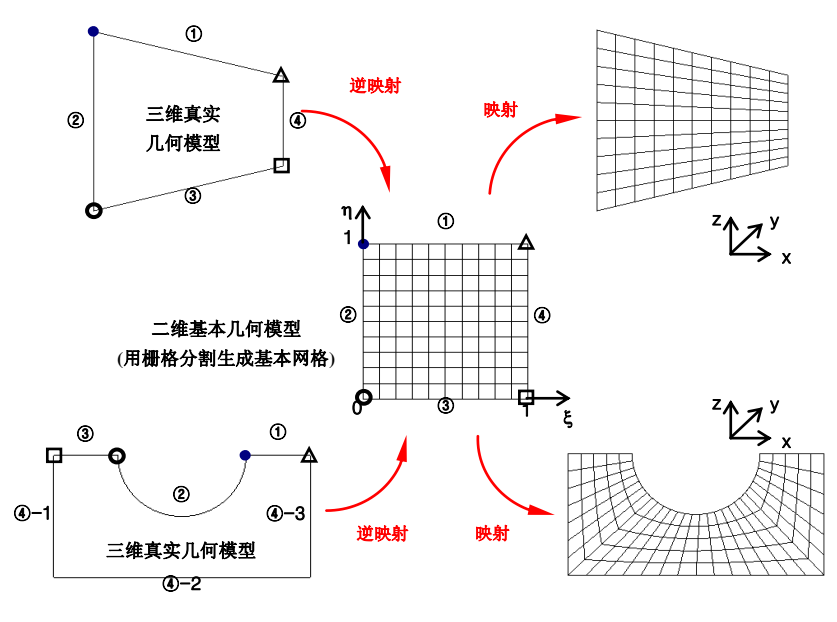

结构性网格的生成过程

在二维四边形网格中, 价数为4时最好(结构性 网格),应尽可能使价 数保持在3~5之间,此 时网格较好。

如上图所示,在二维正四边形的基本几何体中,需要先按栅格分割生成 基本网格,然后用几何映射的方法生成结构性网格。所以只能在满足下 面要求时才能生成结构性网格。

#### 因为这样的特性,结构 性网格也称为映射网 格。

① 为了组成正四边形的基本几何体,必须能够明确定义4个基准角 点。

在SoilWorks中,对凸多边形程序会自动找出4个角点,用户也可以 手动指定4个角点。对于不能定义4个角点的几何体,需要经过手动 分割以后,再对各分割区域生成网格。

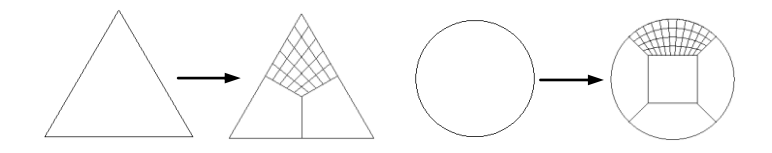

② 二维几何体的对应边或者边组(①-③、②-④)之间的单元分割数量 必须一致。

在生成结构性网格之前手动指定网格尺寸时,因为对应边的分割数 量要求一致,因此用分割数量的方法比指定单元大小要好一些。

与结构性网格不同,非结构性网格的生成没有上述的限制,所以对复杂 的任意形状的几何体可以方便快捷地生成网格。

在SoilWorks中提供三种非结构性网格的生成方法。

#### 循环网格生成器

使用循环算法在对象区域中直接生成四边形网格的网格划分方法。

循环网格生成器能够正确的表现对象区域的边界,总是生成同一形 状的网格,特别是对比例超过1:2的单元也能够生成平缓过渡的四 边形网格。

但是,因为其算法受模型形状的影响,不同的形状生成的网格,其

因为这样的理由,非结 构性网格也叫做自由网 格。

 为了生成完全由四边形 组成的网格,所有边界 必须按偶数分割,否则 将生成部分三角形单 元。

**Q** 循环算法只适用于简 单连接(Simply-connec ted)区域。

直交性和规则性可能有些差异,在区域内部有任意布置的点和线 时,与没有内部点和线的情况相比,划分的网格质量有可能有所降 低。

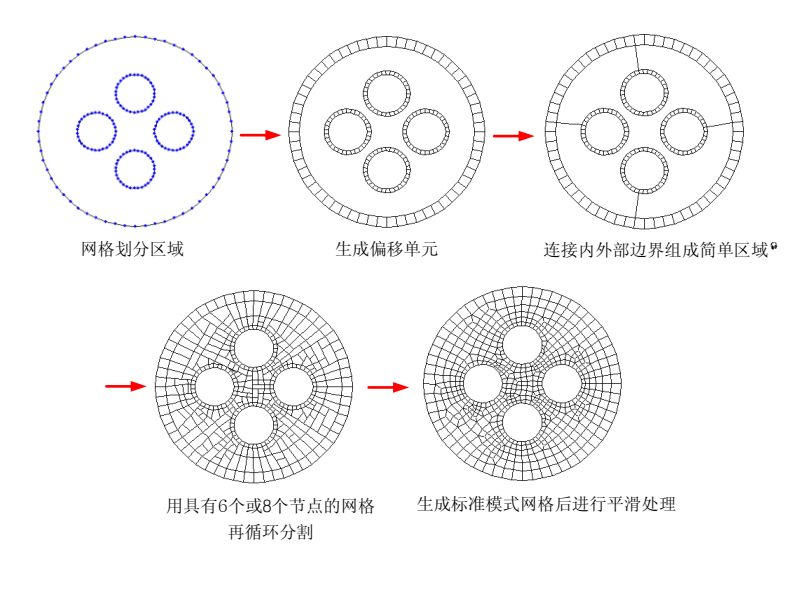

循环网格生成器的网格生成方法

栅格网格生产器

栅格网格生成器利用基准栅格,在对象区域的内部生成四边形单 元,在内部的四边形网格和边界之间用节点连接生成四边形或者三 角形单元。

栅格网格生成器的优点是可以生成直交和规则性较好的网格。但是 其算法对于比例超过1:2的单元网格的平滑过渡处理的不是很好。 栅格网格生成器划分网格时可以较好的考虑区域内部的点和线,在 内部点和线周围可以生成品质较好的网格。

栅格网格生成器可以生成四边形+三角形的混合网格和三角形网 格,在单元大小一致的情况下可以生成形状最好的网格。

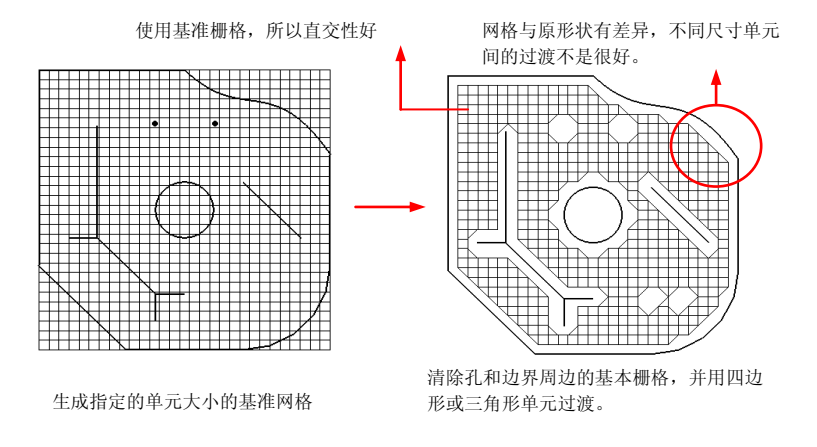

栅格网格生成器利用基准栅格生成网格的方法

#### 德劳内网格生成器**(Delaunay Mesher)**

德劳内网格生成方法在生成三角形网格时效率较高,特别是在内部 存在点和线时也可以自由的指定单元大小。

选择正确的单元类型和单元形状对分析结果有很大的影响。所以为 了得到正确的分析结果,应当以分析对象的结构性特性和期望的分 析结果为基础选择合适的单元类型,在生成网格后需要确认单元的 连接关系和单元的形状。

下面是选择单元类型和划分单元 时 시的注意事项:

- ① 单元划分越细、单元形状越接近正多边形和正多面体时,分析结果 越精确。
- ② 单元数量与分析时间成反比,所以为了提高分析效率,最好是事前 对下列部位进行细分,其他部位可划分较粗的网格。
	- (a) 重要部位
	- (b) 几何形状变化剧烈的地方
	- (c) 材质或者特性**(**厚度等**)**有变化的地方
	- (d) 荷载变化的地方
	- (e) 其他预想有应力集中的地方

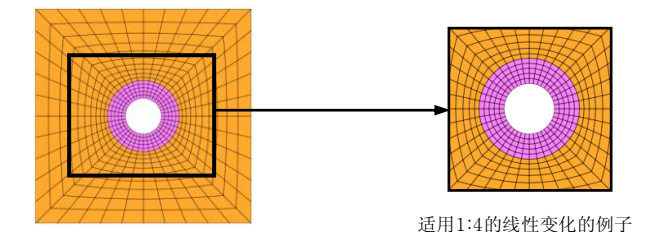

重要部位划分较细,其他部位划分较粗的实例 (单元大小的变化最好是按线性平滑过渡)

③ 三角形单元比四边形单元相对刚一些,使用四边形单元比使用三角 形单元结果要更好。<sup>6</sup>

同样,一阶单元比二阶单元相对刚一些。使用二阶单元要比使用一 阶单元结果要好。三角形单元要尽可能的使用二阶单元。

④ 在生成网格以后,必须要确认单元的连接关系,需要确认在二维网 格中是否存在自由边(Free Edge)。

#### ● 使用形状好的三角形单 元比使用形状不好的四 角形单元结果要好。

 通过SoilWorks功能中的 模型>网格>检查可以确认 自由边。

#### 智能网格

智能网格是SoilWorks中独有的网格算法,可以使用户通过简单的操作就 生成理想的网格。

> 概要

智能网格是通过智能曲面功能生成面域后不通过任何选择直接生成 二维网格的功能。

1) 导入CAD图形(可通过复制和粘贴实现)

2) 用智能曲面生成面

- 3) 在面上分配地基特性、线上分配结构特性
- 4) 通过智能网格。可以生成具有很好品质的网格。

 只有分配了特性的面和线 才能成为智能网格划分的 对象。

#### 通过一键式操作获得高品质的网格

智能网格只需要选择网格稠密程度就可以生成期望品质的网格。稠 密程度的选项有非常稠密的网格、稠密的网格、稀疏的网格。

### 可使用预先播种的信息划分网格

#### 所谓播种,就是预先指定 单元被分割的数量或尺

寸。

在智能网格中可以使用预先输入的播种信息划分网格,因此对复杂 的部位可以预先播种。

#### > 一维单元和二维单元的节点共享

需要节点共享的一维单元(梁、桁架、土工格栅等)的节点对生成二 维网格有影响,自动划分网格时会自动使一维和二维单元的节点共 享。不需要节点共享的一维单元(植入式桁架、锚杆、桩等)的节点 对生成二维网格没有影响,但一维单元在二维单元边界线中将自动 被分割。

#### > 自动判断需要细分的部位

即便是没有输入播种信息,程序也会自动判断需要细分网格的地 方。例如隧道周边会自动细分单元,而远离隧道的地基的边界区域 会划分得较为稀疏一些。

#### 注意事项:使用智能曲面功能以后又建立了线单元时的处理

智能曲面功能有自动分割线的功能。在使用智能曲面以后又添加了 线单元时,有可能不能正常实现一维单元和二维单元的节点共享。 因此又添加了线单元时最好重新使用智能曲面功能重新生成面,然 后再运行智能网格功能。重新生成面的时候,也可能需要重新分配 面的特性。

#### > 各稠密度选项对应的默认的单元分割参数

单元大小由下面三个参数决定:

最小尺寸**:** 单元的最小长度(三角形或四边形单元的边的最小长度) 最大尺寸**:** 单元的最大长度(三角形或四边形单元的边的最大长度) 默认分割**:** 组成面的各曲线的默认分割数量。

各稠密度选项对应的默认的单元分割参数如下:

| 稠密度选项 | 最小尺寸             | 最大尺寸             | 默认分割数量 |
|-------|------------------|------------------|--------|
| 非常稠密  | 0.4 <sub>m</sub> | 3.0 <sub>m</sub> |        |
| 稠密    | 0.7 <sub>m</sub> | 5.0 <sub>m</sub> | 10     |
| 稀疏    | .5m              | 10.0m            |        |

#### 2.1.3 分析功能

SoilWorks中主要的分析功能如下:

#### ● 施工阶段分析

对施工过程的模拟就是施工阶段分析。岩土分析一般是材料非线性 分析,岩土的材料非线性特性与岩土的初始条件相关。岩土的初始 条件施工前的原场地条件(也叫原岩条件),具代表性的参数为原场 地应力。

SoilWorks中对原岩条件进行分析时默认使用线弹性材料本构模型进 行分析。通过原岩应力分析可以得到原场地应力和莫尔-库伦材料特 性的抗剪强度。

施工阶段分析需要以原岩条件作为开始阶段,然后对所有施工过程 进行分析。但是因为现场施工条件非常复杂且随时需要调整施工工 序,所以在分析中应尽量对施工阶段进行简化,但是不能遗漏影响 比较重要的施工阶段。

#### ● 线性静力分析

线性静力分析是把基础和岩土材料假定为线性弹性材料,并通过静 力分析获得荷载响应的分析方法。岩土材料在加载初期变形很小时 也显示出线性弹性特性。线性分析不能考虑破坏,因此一般用于确 认原场地的应力分布或应力集中部位。

#### ● 非线性静力分析

非线性静力分析就是考虑了岩土材料的非线性特性进行的分析,非 线性材料本构模型有非线性弹性、弹塑性、粘弹塑性等。当变形较 小时可使用非线性弹性模型;变形较大时,当荷载或沉降与速度相 关时可使用粘弹塑性模型。除此之外,大部分的岩土分析可使用弹 塑性分析。

#### ● 边坡稳定分析

堆土边坡、切削边坡的稳定分析是岩土工程中最常见的问题。边坡 始终处于自重作用状态,此时如果受到孔隙水压、超载、地震、波 力等外力的作用,边坡的稳定性就会受到很大的影响。如果自重和 外力作用下边坡内部的剪应力大于边坡土体具有的抗剪强度时,边 坡就会发生破坏。这种基于剪应力和抗剪强度的边坡稳定性验算叫 做边坡稳定分析。在SoilWorks中提供的边坡稳定分析方法有极限平 衡法(LEM)、强度折减法(SRM)和基于极限平衡法的应力分析法(SA  $M$ )。

#### ● 固结分析

固结分析是分析超孔隙水压随时间消散过程的分析方法。在固结分 析中一般随着时间的变化超孔隙水压会逐渐减少、有效应力会逐渐 增加。有效应力的增加会引起土的变形,这样的变形会引发基础的 沉降,而基础的沉降差会影响结构的安全性。在SoilWorks中支持基 于太沙基一维固结理论的固结分析方法和基于有限元法的固结分析 方法。

#### 基础分析

水平荷载作用下的桩分析方法有地基反力法和弹性分析法。桩与地 基之间的相互作用可分为线性关系和非线性关系。线性弹性分析法 有Chang建议的方法,非线性分析法有p-y分析法。P-y法的特点是利 用水平荷载作用下的地基响应曲线(地基反力和水平位移的关系曲 线,即p-y曲线)对基础和地基进行分析。

#### ● 稳定渗流分析

稳定渗流分析是指岩土内部或者外部的渗流边界条件不随时间变化 的分析,即分析区域中水的流入量和流出量总是相同。

#### ● 非稳定渗流分析

非稳定渗流分析是指水的流入量和流出量随时间变化的分析。与稳 定渗流分析不同的是非稳定流分析的边界条件随时间发生变化,非 稳定渗流分析中需要使用体积含水率。当地下水位上升或下降时, 与水位上升速度和下降速度密切相关的参数有非饱和区域的含水率 和孔隙率等。

#### 应力**-**渗流耦合分析

应力-渗流耦合分析就是利用渗流分析中得到的孔隙水压求渗流力的 作用效果。孔隙水压等于压力水头(用渗流分析中得到的总水头扣除 位置水头)乘以水的容重。在砂土地基中,在渗透压力的有效应力作 用下地基很容易发生破坏。所以应力-渗流耦合分析是砂土地基稳定 性分析中的一个重要分析领域。

#### ● 特征值分析

特征值分析用于分析建筑物特有的动力特性,也叫做自由振动分 析。通过特征值分析可以得带分析模型的固有模态、固有周期以及 振型参与系数等,这些结果与分析对象的质量和刚度相关。

#### ● 反应谱分析

反应谱分析就是把多自由度体系视为单自由度体系的组合,通过分 析获得单自由度体系的最大反应谱值(加速度、速度、位移等),然 后将各单自由度体系的最大反应谱值按一定方式进行组合, 最终得 到多自由度体系结果的方法。反应谱分析主要用于抗震分析。

#### ● 时程分析

时程分析是在动力荷载作用下,使用结构物的动力特性,通过解动 态平衡方程计算任意时刻的结构物的响应(位移、内力等)的方法。 再SoilWorks中提供的时程分析方法有振型叠加法和直接积分法。

#### ● 场地响应分析

场地响应分析是为了预测地震发生时地基对地震力的放大程度而进 行的分析。场地响应分析的结果受地基特性、地震波、分析方法的 影响很大。

分析地震作用下的原场地反应的分析叫做自由场分析。自由场分析 主要用于预测地面振动(决定设计反应谱)、获得液化评估所需的应 力和应变、确定可以造成地基或土类建筑物不稳定的地震荷载等。

考虑地震作用下的结构与地基的相互作用时,需要用于模拟地基无 限性特性的辐射阻尼(radiation damping)和岩土的非线性特性。一般 来说考虑辐射阻尼时需要使用频域分析方法,考虑材料的非线性可 使用等效线性方法(equivalent linearization method)。

# 2.2 操作界面的组成

SoilWorks的操作窗口可以快速调用建模和分析所需的所有功能,菜单的 布置使窗口上鼠标的移动最小化,从而提高了工作效率。

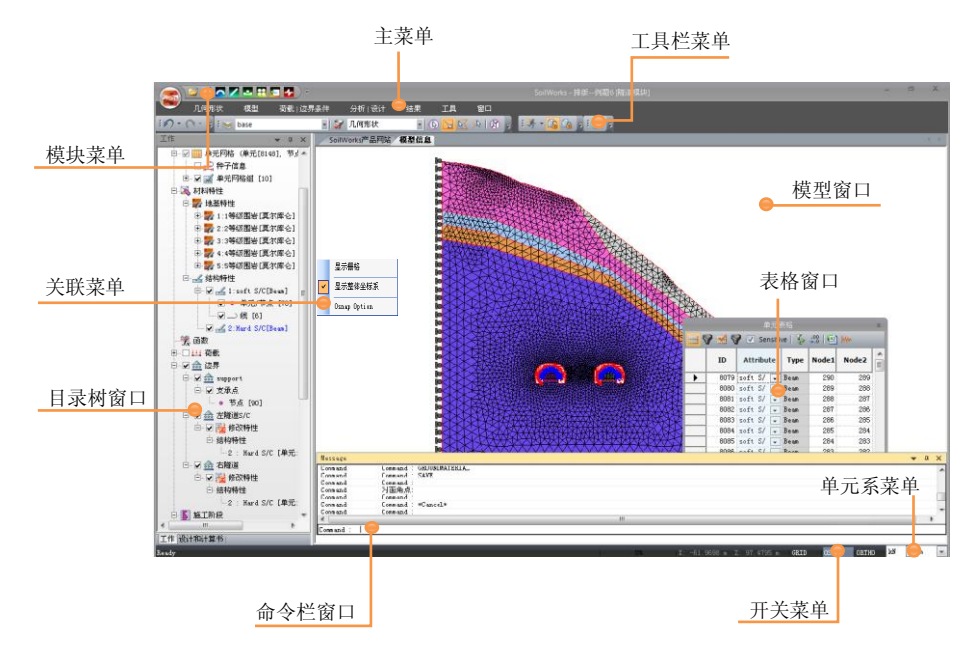

SoilWorks的操作窗口的组成和菜单系统

SoilWorks的操作窗口由以下4种类型的命令窗口和菜单系统组成:

#### 模型窗口

SoilWorks中建模和查看后处理图形结果的窗口。

#### 表格窗口

与MS-Excel类似的电子表格形式窗口,列有各种输入数据和分析 结果。在表格窗口中,不但提供数据编辑、添加、搜索及排序功 能,而且还提供制作图表功能,可以与MS-Excel程序数据兼容。

#### 工作目录树窗口

工作目录树中列有所有几何、网格组信息、输入的各种荷载、边界 条件和分析控制信息,分析后会列出所有分析结果。

在工作目录树中可以一目了然的确认整个操作内容,并且支持各种 选择操作。另外,根据选择对象的类型提供相应的鼠标关联菜单, 能够快速方便地调用相关命令。

#### 命令栏窗口

可输入与CAD相同的绘图和编辑命令,并输出建模及分析过程中 的各种信息、警告或错误信息等。像AutoCAD的快捷键设定功能 那样,在SoilWorks中可以通过编辑下面文本文件定义CAD命令的 快捷键,。

*C:\program file\MIDAS\SoilWorks\SoilWorksCommand.gca*

#### 菜单系统

菜单系统的构成如下:

#### > 分析模块菜单

在分析模块窗口中列有Soilworks的各分析模块,当变更模块时 可以直接使用前面模块中的模型,即同一个模型可以用于不同的 分析模块中。需要注意的是在变更模块时,在当前模型中输入的 特性、荷载、边界等信息有可能会被变更或者被删除,所以变更 模块后应确认模型信息。

#### 主菜单

主菜单窗口上列有操作所需的所有命令。丽板形式的主菜单加大 了模型窗口的使用空间尺寸,通过双击丽板菜单上的名称,可以 使丽板菜单最小化。如果重新双击表单名称,丽板菜单就会回到 原来状态。

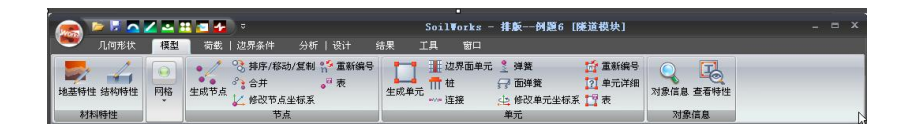

#### 关联菜单

在模型窗口或工作目录树中,点击鼠标右键时将弹出关联命令窗 口。关联命令窗口的内容与当前操作状态、选择的对象、点击的 位置相关联。

#### 开关切换菜单

与CAD相同的激活捕捉命令(F3)和直交命令(F8)的开关。

#### 单位系菜单

可以随时切换建模时和查看结果时的单位系。

#### > 工具栏菜单

SoilWorks中为了可以快速调用已有命令,提供了自定义工具栏 功能。工具栏不仅可以用鼠标拖放到期望的位置,也可以在工具 栏的弹起菜单 "用户定义.." 中自己选择工具栏中布置的命令。

另外,只要把鼠标光标放在相应命令的图标上,就会弹出该命令 的说明。

#### 2.2.1 模型窗口

运行SoilWorks后默认显示产品信息页面,点击建立新项目时显示模型操 作窗口。

开始页面是SoilWorks网页[\(http://cn.midasuser.com/gts\)](http://cn.midasuser.com/gts), 用户可以通过网 页连接技术支持网站和公司介绍网站。

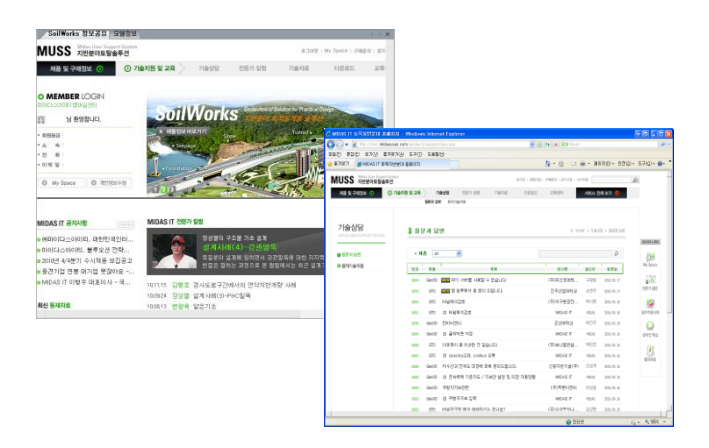

模型窗口具有多样的GUI(Graphic User Interface)功能,在模型窗口中可 以建立几何模型、划分网格、定义荷载和边界条件、查看分析结果。

模型窗口背景颜色等显示属性,可以使用主菜单中"窗口>显示>视图" 命令定义,也可以点击工具栏中的显示设置按钮设置(参见下图)。

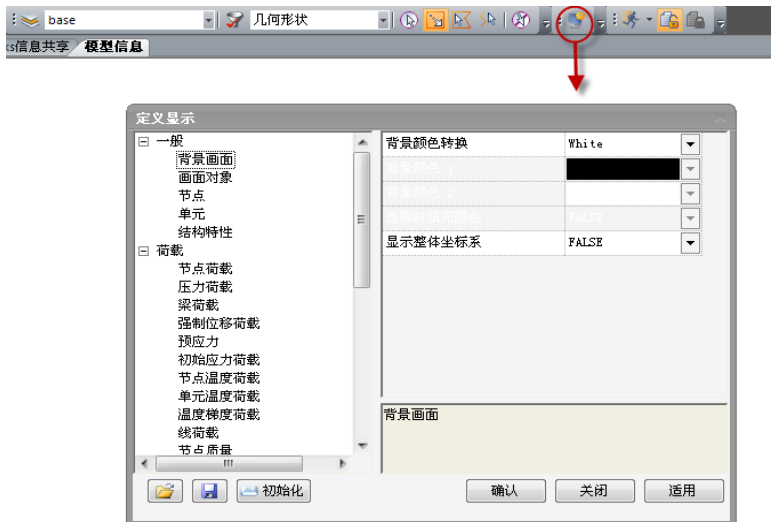

在显示设置对话框中设置显示属性

可以通过点击产品信息页面、模型窗口的表单名称变换当前窗口。

#### 2.2.2 工作目录树窗口

SoilWorks的工作目录树根据操作内容,由前处理工作目录树、后处理工 作目录树、设计目录树、计算书目录树组成。

#### 前处理工作目录树

用树形结构显示建立的几何、网格、荷载、边界条件等前处理相关信 息,在目录树上点击鼠标右键时提供选择、修正、显示和隐藏等相关的 关联菜单。

前处理工作目录树提供的主要功能如下:

- ① 在前处理工作目录树中点击目录树中名称也可以选择对象。
- ② 提供鼠标右键关联菜单,可以选择、显示和隐藏选择的对象。
- •对规模较大的复杂模 ③ 支持对象的名称的修改、删除、移动等操作功能。 •

型,使用工作目录树的 选择功能和关联菜单, 操作会非常方便。特别 是工作目录树的关联菜 单根据对象其内容会不 同,所以对各种对象最 好确认和掌握相应的鼠 标关联菜单的内容。

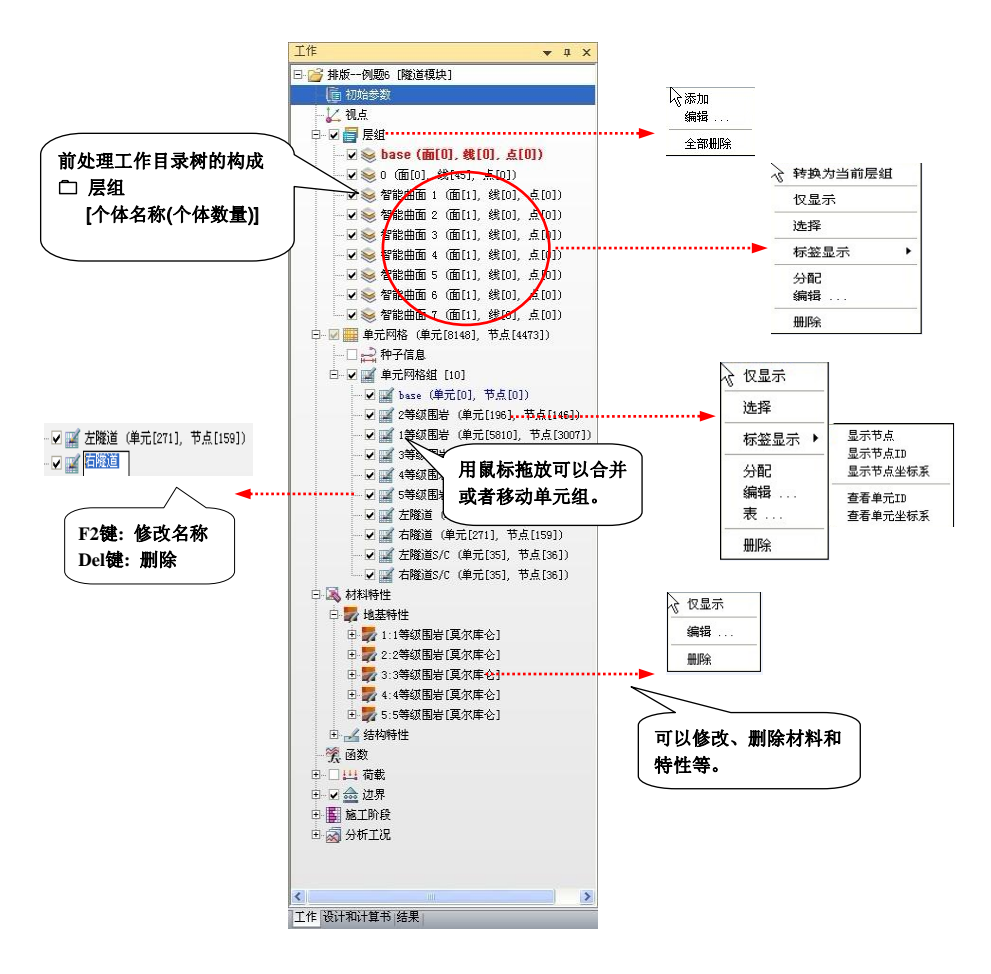

前处理工作目录树的构成和各种操作例子

●不同的分析类型的结果 内容会不同。程序会把

#### 结果目录树**(**后处理目录树、计算书目录树**)**

分析结束后程序会自动读取分析结果将并将其以树状结构列出。 可以输出图形结果、表格结果,也可以保存当前图形结果。

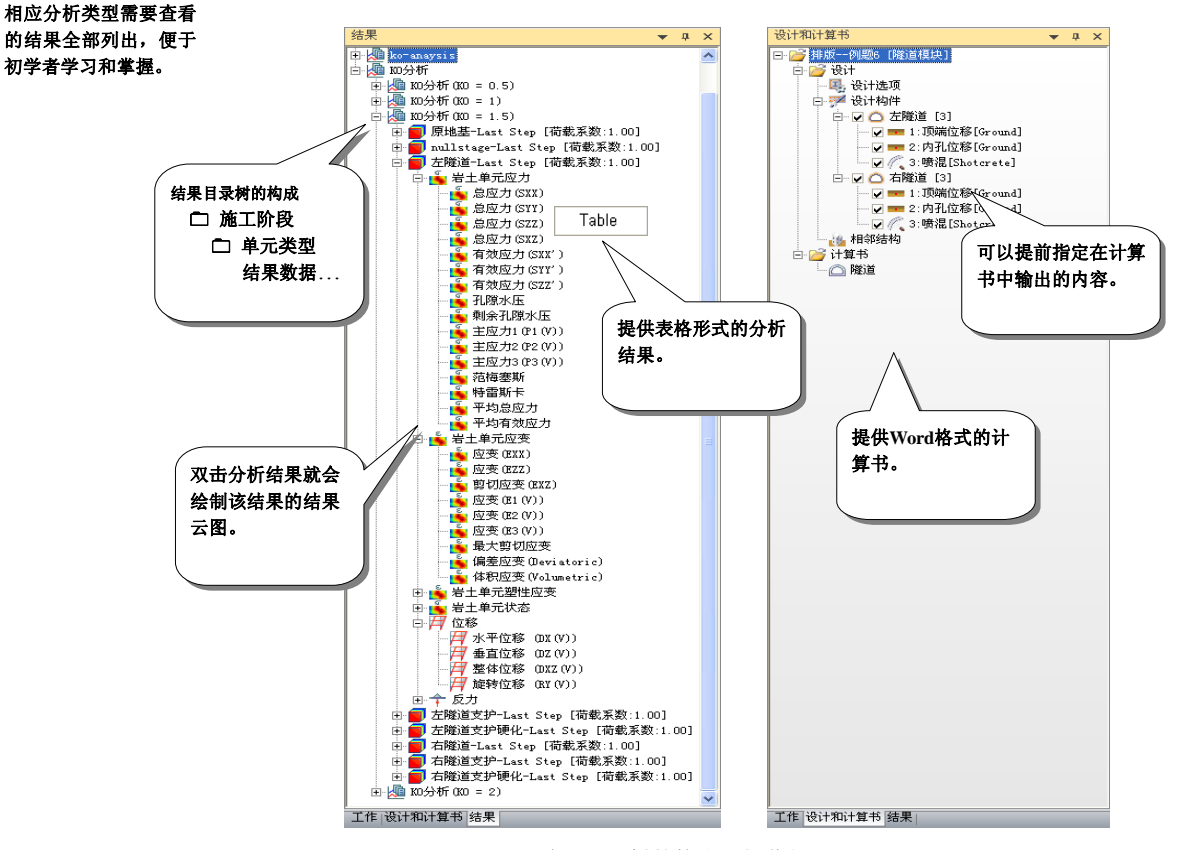

结果目录树的构成及操作例子

#### 2.2.3 命令栏窗口

在命令栏窗口中可以采用与CAD相同的命令和操作方法,可以显示建模 及分析过程中的各种信息、警告和错误信息、分析过程中的信息等。同 时可以通过文本编辑程序编辑SoilWorksCommand.gca文件,定义CAD快 捷命令。

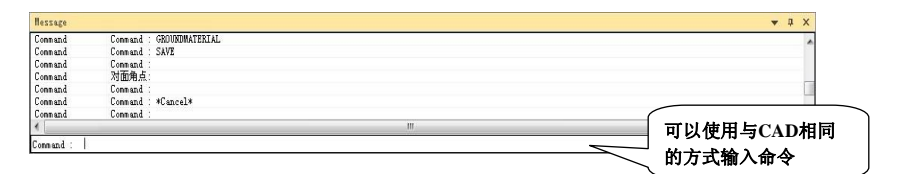

命令栏窗口输入方式及输出例子

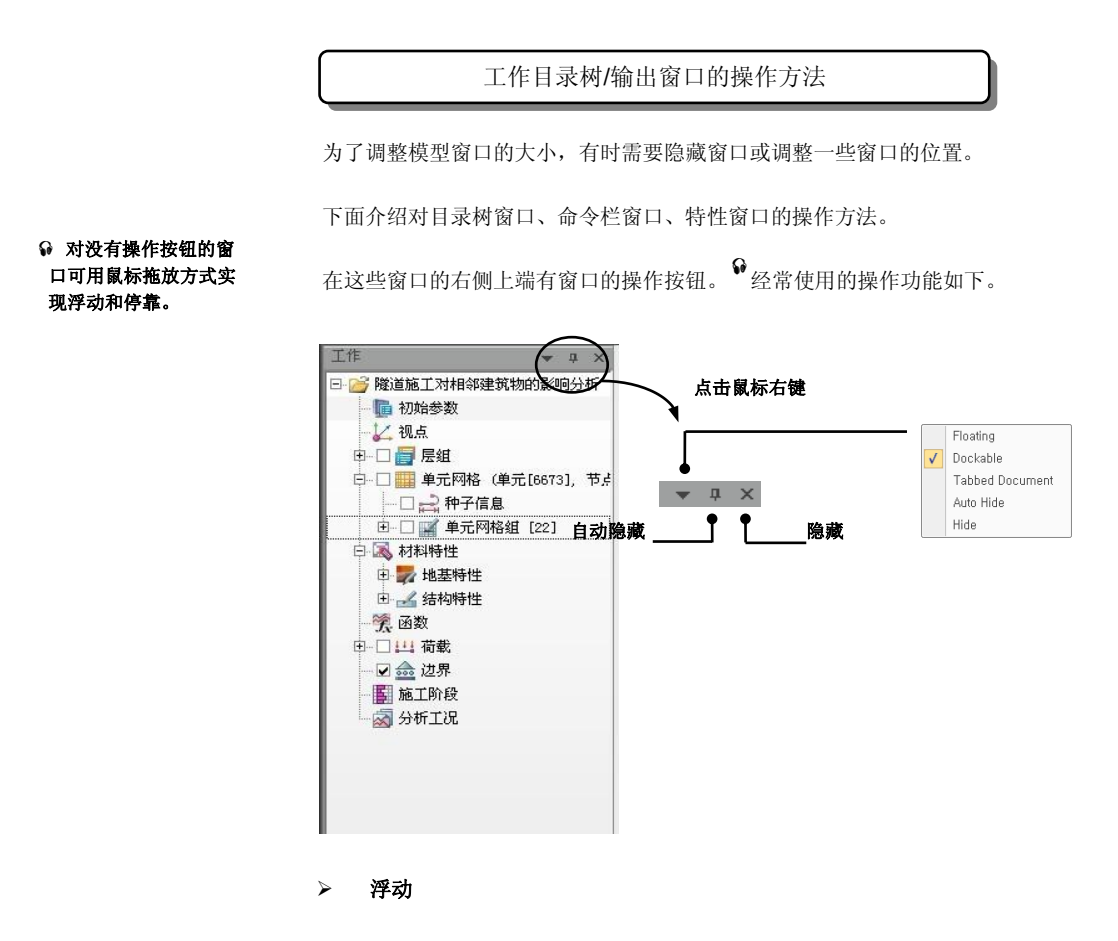

将窗口漂浮在程序的内部和外部。

> 停靠

是与浮动相反的功能,使窗口固定在程序的上/下/左/右边缘位置上。

自动隐藏模式只能在停 靠模式下才能使用。

## <mark>➢ 自动隐藏 <sup>ᢙ</sup></mark>

隐藏除了标题栏之外的窗口,将鼠标放在标题栏时会重新显示整个窗口。

> 隐藏

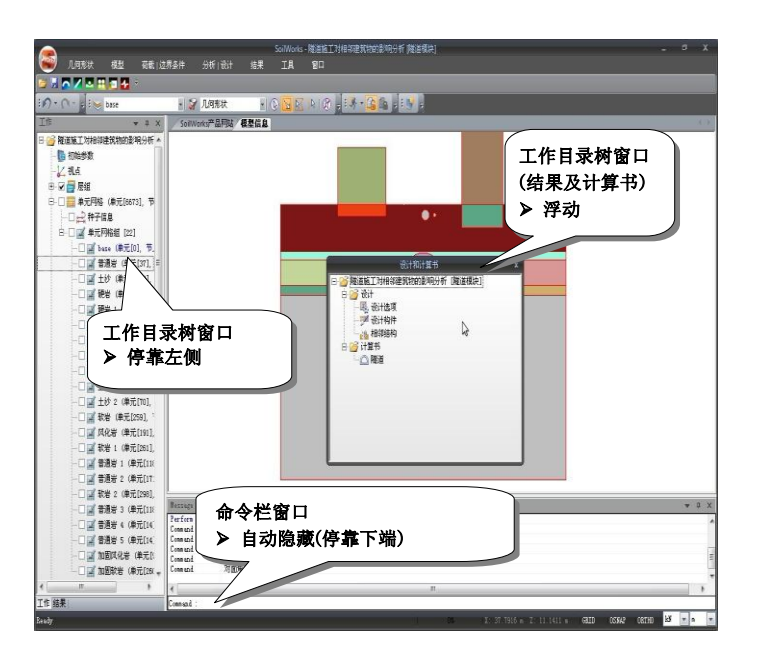

是隐藏窗口命令。窗口的隐藏和显示可以用主**菜单 > 窗口**命令控制。

调整窗口的位置时,可以在窗口的标题栏中按住鼠标左键,拖拽鼠标移动到任意 位置上后松开鼠标左键即可。

#### 在浮动模式中指定窗口位置

把窗口拖拽到任意的位置以后松开鼠标左键按钮。

#### 在停靠模式中指定窗口位置

把窗口向程序或其他窗口的边缘拖拽,然后松开鼠标左键,窗口就会自动 停靠。在停靠模式中指定窗口位置的技巧如下:

- ① 在窗口的标题栏中按住鼠标左键按钮后拖拽鼠标。如下图所示,在窗 口中会显示指定窗口停靠位置的停靠按钮。
- ② 向期望的位置按钮移动鼠标,按钮指向的区域就会显示出半透明蓝色

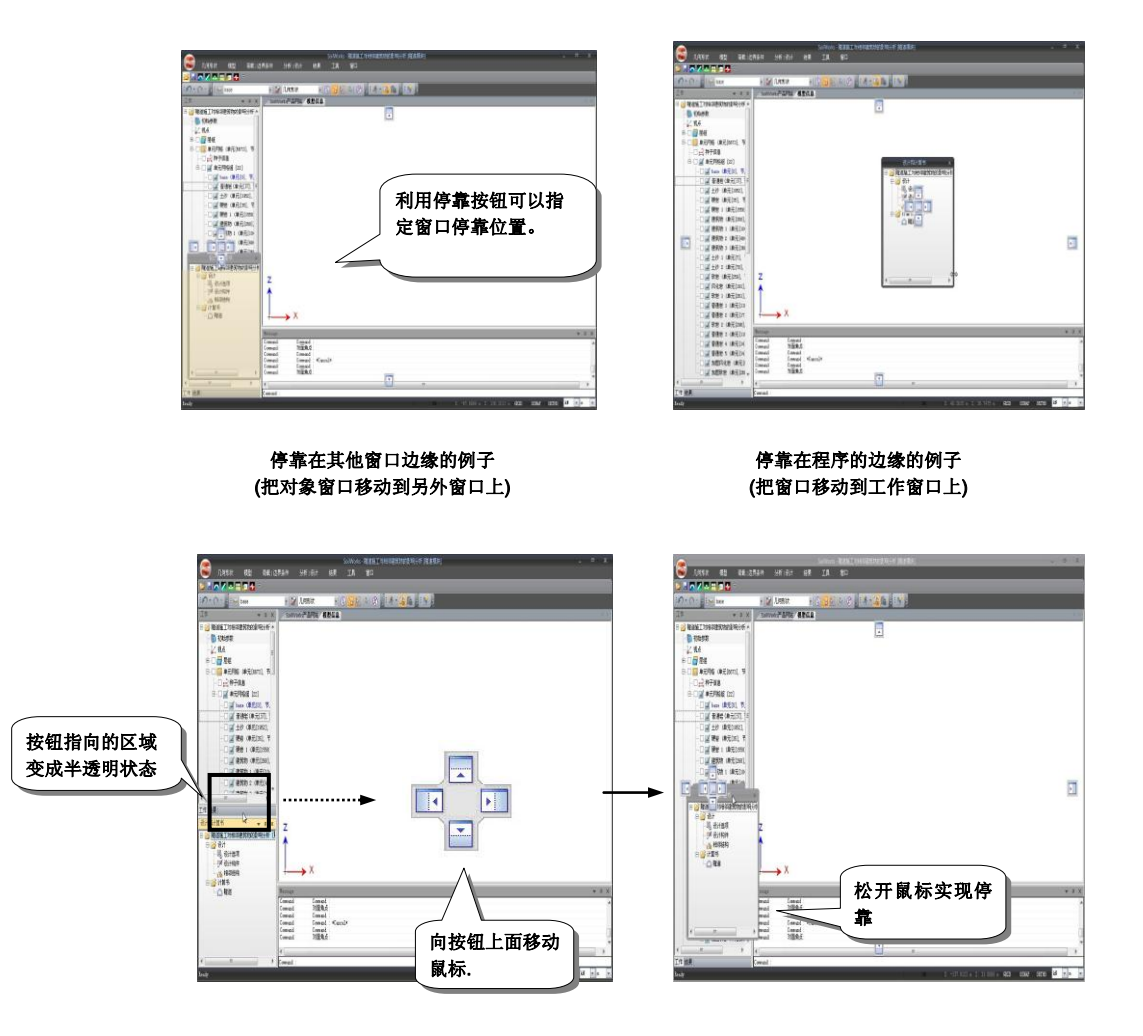

四边形,在这种状态下松开鼠标左键,窗口就会在该位置停靠。该方 法在需要停靠在其他窗口的边缘时比较方便。

# $2.2.4$  主菜单

主菜单中包含了SoilWorks中所有功能的命令和快捷键,主菜单形状为丽 板形式,各表单下命令为同类型命令,且主菜单的布置顺序为建模顺 序,因此可以迅速找到所需命令。为了扩大模型空间,可以把丽板菜单 最小化。

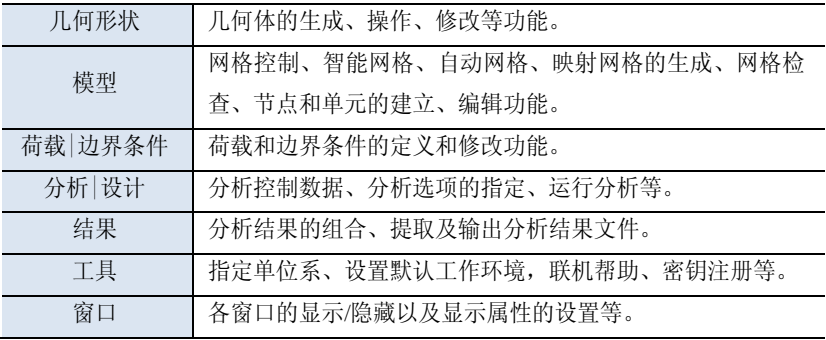

#### 2.2.5 模块菜单

以按钮菜单形式列出的隧道分析、边坡稳定分析、软弱地基分析、基础 分析、渗流分析、动力分析等模块,点击按钮时将转换到相应模块的操 作界面。

在隧道分析模块中,可以使用有限元分析方法进行静力非线性分析、施 工阶段分析、隧道衬砌分析。

在边坡稳定分析模块中,为了验算土体的稳定性,提供了基于静力学理 论的极限平衡分析法和基于力的平衡条件、本构方程、边界条件的有限 元分析方法。

在软弱地基模块中,提供基于太沙基一维固结理论的可以考虑涂抹和井 阻效应的固结度计算,并可以计算渐增荷载作用下各荷载阶段的固结沉 降量和残留沉降量。程序还提供使用修正剑桥粘土模型的基于有限元方 法的固结分析功能。

在基础分析模块中,可以计算承载力和沉降量,可以通过P-y分析决定 群桩的布置。

在渗流分析模块中,可以进行稳定流分析和非稳定流分析,另外还可以 进行渗流-应力耦合分析。

在动力分析模块中,提供了特性值分析、反应谱分析、时程分析、自由 场分析、二维等效线性分析等。

#### 详细的分析方法参 见分析手册。

在SoilWorks中,为了在转换模块时不再重复建模,可以直接使用前面模 块中建立的几何模型。需要注意的是在模块转换过程中,模型的特性、 荷载、边界信息有可能会被修改或删除,所以转换模块后最好要确认一 下模型。

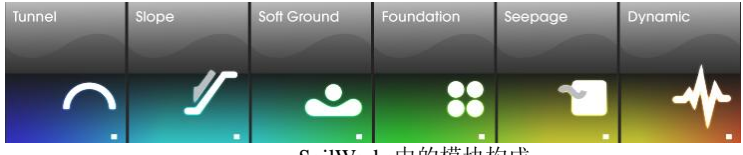

SoilWorks中的模块构成

#### 2.2.6 关联菜单

为了减少移动鼠标的距离, 在工作窗口中点击鼠标的右键, 就能根据当 前操作状况、选择的对象、点击的位置,弹出相应的操作命令菜单。

#### 2.2.7 工具栏和开关命令

在SoilWorks中,为了提高选择和建模的效率,提供了工具栏功能。工具 栏可以用鼠标拖拽放到期望的位置上,在工具栏的弹出菜单 "用户定 制.."中,可以根据个人的喜好编辑或建立工具栏菜单。把鼠标光标移动 到工具栏的图标位置上,就会显示相关菜单的说明。

开关菜单有与CAD命令相同的捕捉开关(F3)和正交开关(F8)。

# 2.3 选择功能和视点操作

选择功能的便利与否直接影响建模的效率,是评价程序性能优劣的重要 指标。Soilworks中提供了多种选择方法,用户可根据对象类型使用不同 的选择方式。为了提高工作效率,需要熟知程序中提供的各种选择方 法、视点操作以及模型的各种表现方式。

2.3.1 选择

在SoilWorks中,可以使用与CAD相同的命令,因此很容易学习和掌握 建模方法。建立的点、线、面按图形层组管理,各层组名称前提供勾选 框,被选择的层组用红色显示,用户可以通过勾选和颜色确认几何体在 模型中的位置和目前操作的对象,提高了操作的便利性。

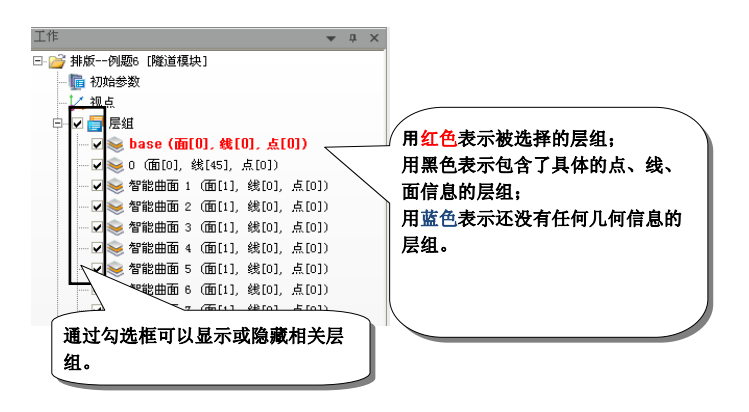

根据当前工作状况和操作对象,使用最有效的选择方法是提高工作效率 的重要手段。SoilWorks的选择方法布置在选择工具栏中。<sup>6</sup>

若要正确的理解程序的 选择功能,需要理解几 何体概念。 请重新阅 读"**2.1.2 SoilWorks**的 建模方式"。

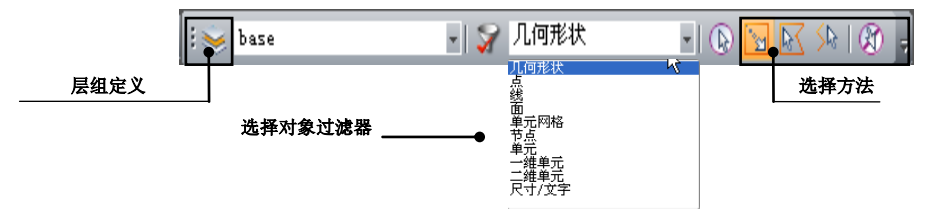

SoilWorks的选择工具栏

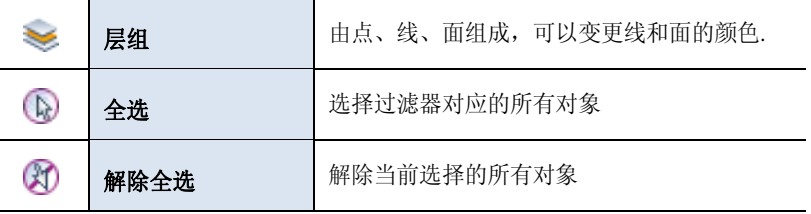

选择对象的方法与CAD的窗口选择和交叉选择方法相同。

#### ● 窗口选择

把光标从左侧拖到右侧,仅选择被窗口完全包围的对象。

交叉选择

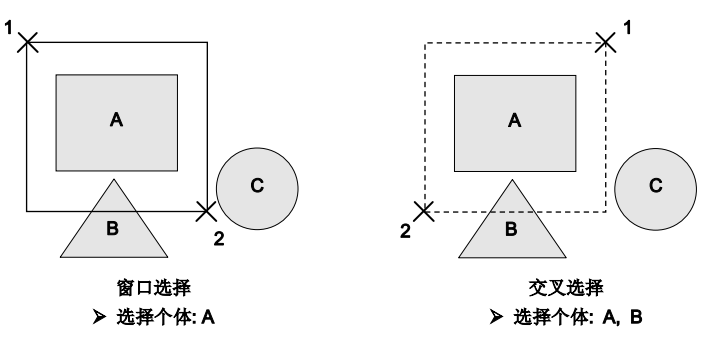

把光标从右侧拖到左侧,选择被窗口包围或交叉的对象。

选择对象后, 在按住Shift键的状态下重新选择对象、或者在按住Shift 键的状态下点击窗口的同时拖拽包含对象或者与选择的对象交叉时,将 解除当前的选择。

#### 2.3.2 视点操作

在SoilWorks中,可以使用与CAD相同的Zoom命令、移动命令变更观察 视点。可以在命令栏中输入**'Z'** 键进行缩放操作,也可以使用鼠标滚轮 实现动态缩放和平动。

#### ● 动态缩放(Zoom)

把鼠标滚轮向上滚动为放大,向下滚动为缩小。

#### ● 动态平动(Pan)

按住鼠标中间按钮,向某个方向拖拽,模型就会向拖拽的方向移 动。

# **2.4** 联机帮助的使用

在使用过程中有疑问时,通过点击F1键或在工具**>**联机帮助菜单中调出 在线帮助菜单,用目录、索引、搜索功能查看相关命令的操作方法。

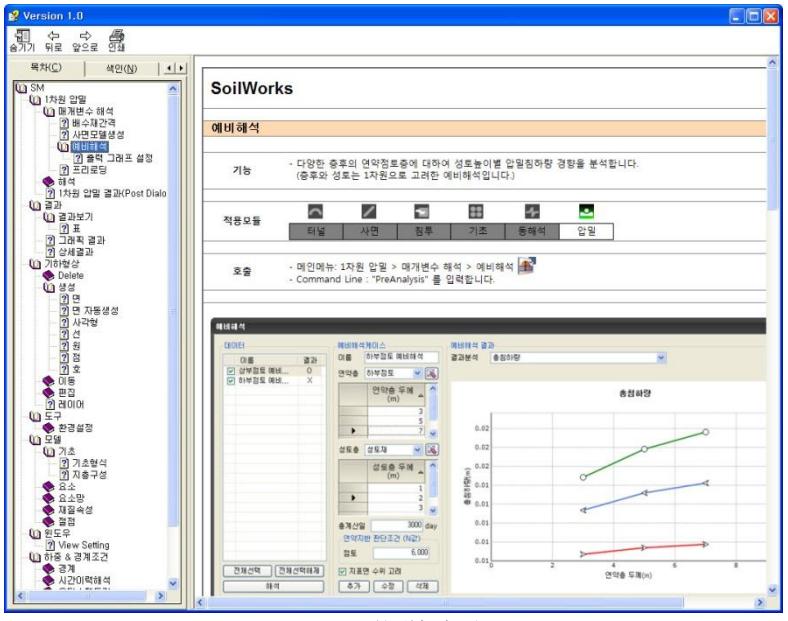

可以使用关键词搜索相关内容的详细说明。

SoilWorks的联机帮助手册

SoilWorks的联机帮助手册的目录是按各模块的菜单顺序编制的,所以查 找相关命令比较方便。特别是在内容说明中整理了使用程序时的注意事 项和参考功能,方便了用户正确使用程序。

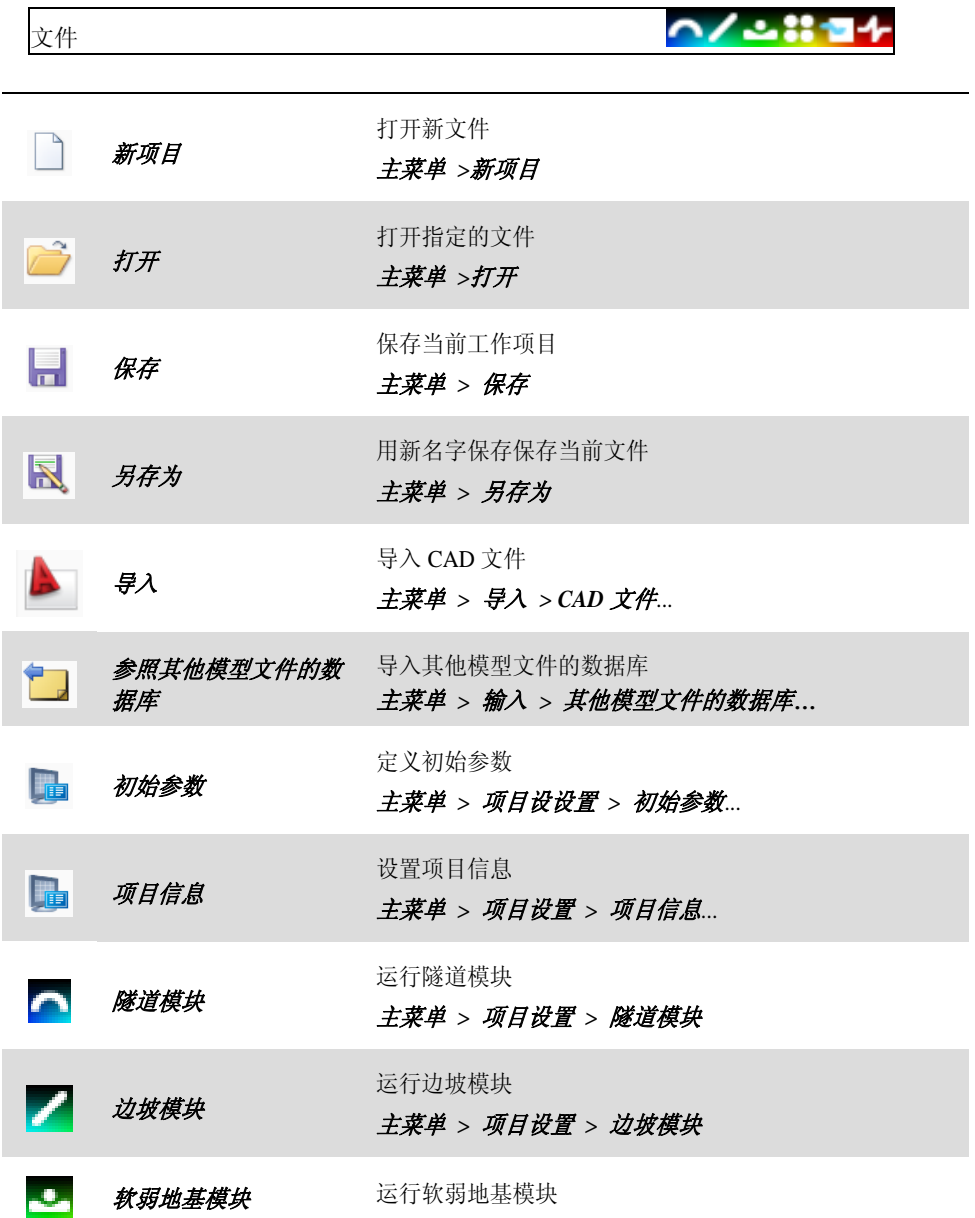

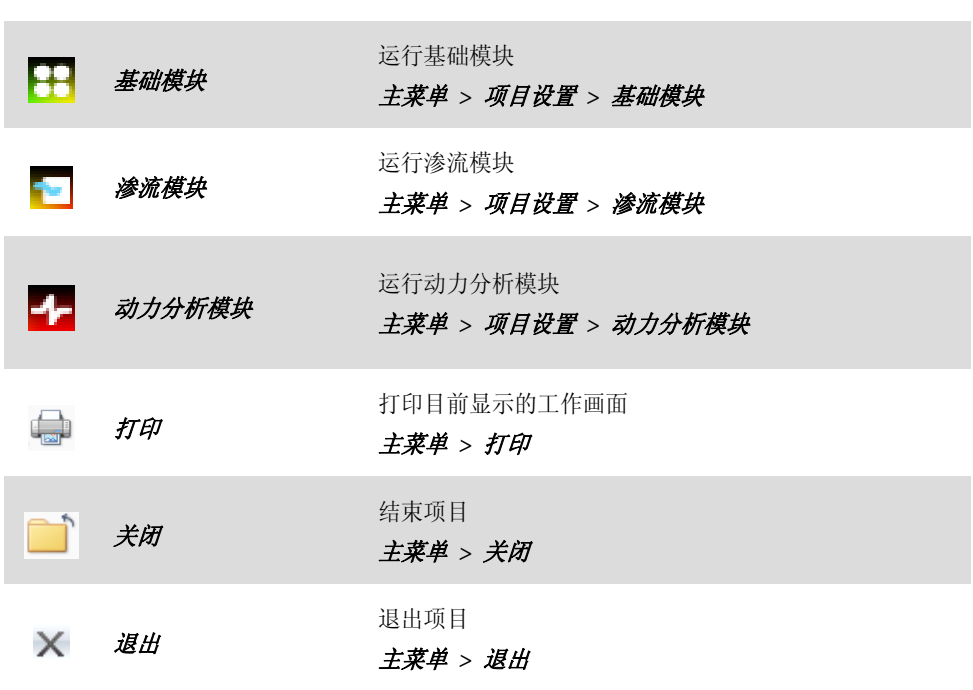

主菜单 *>* 项目设置 *>* 软弱地基模块

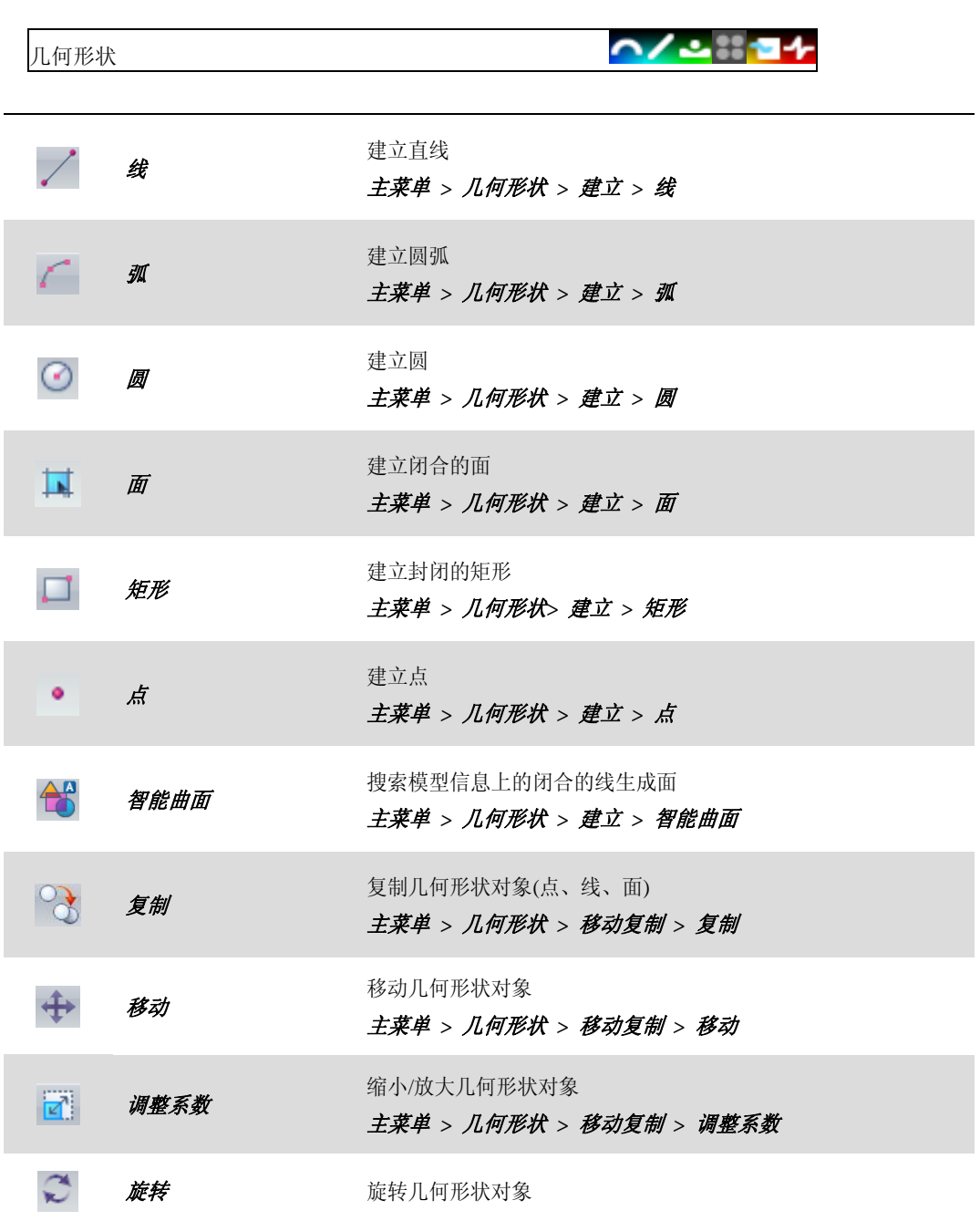

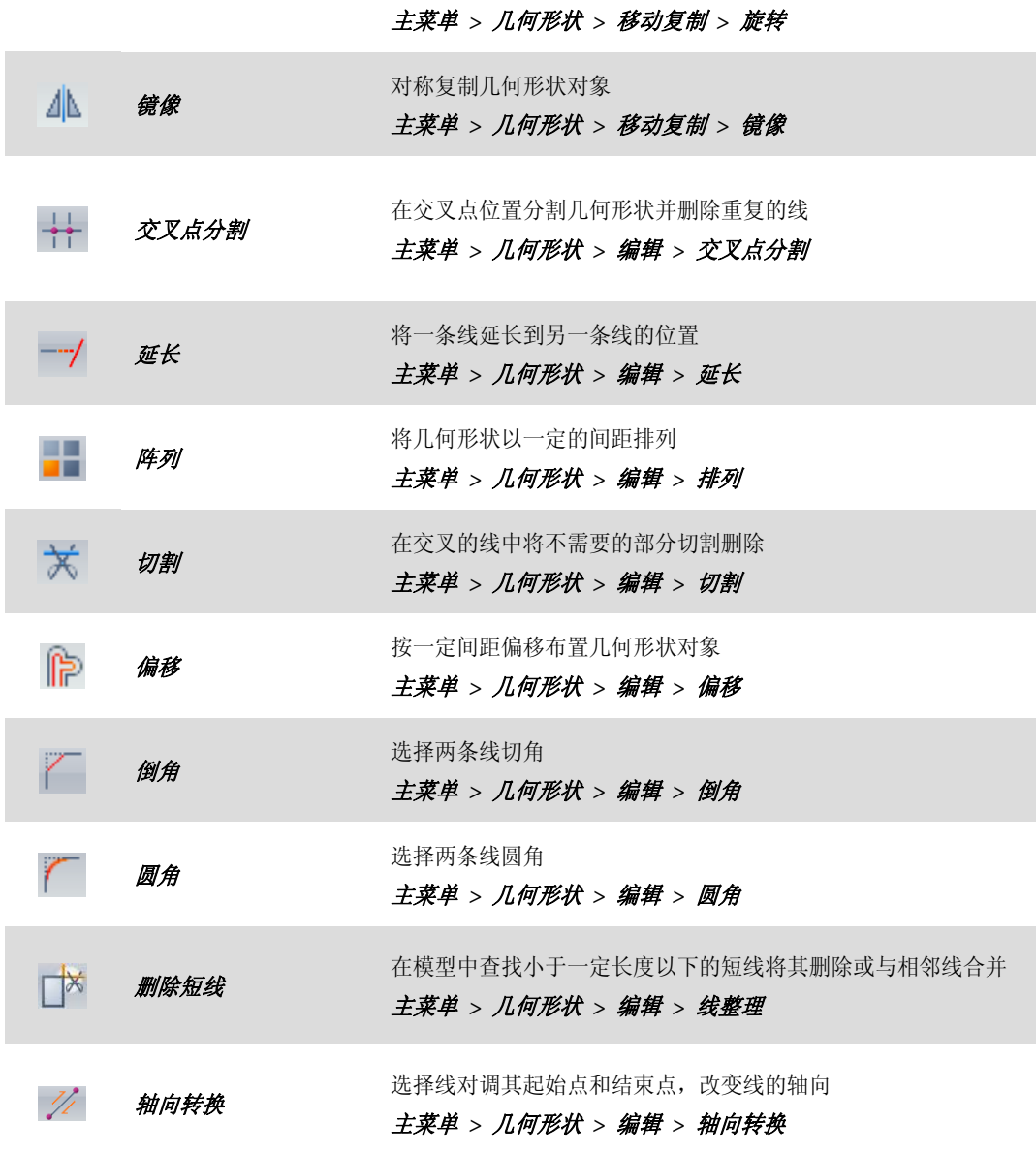

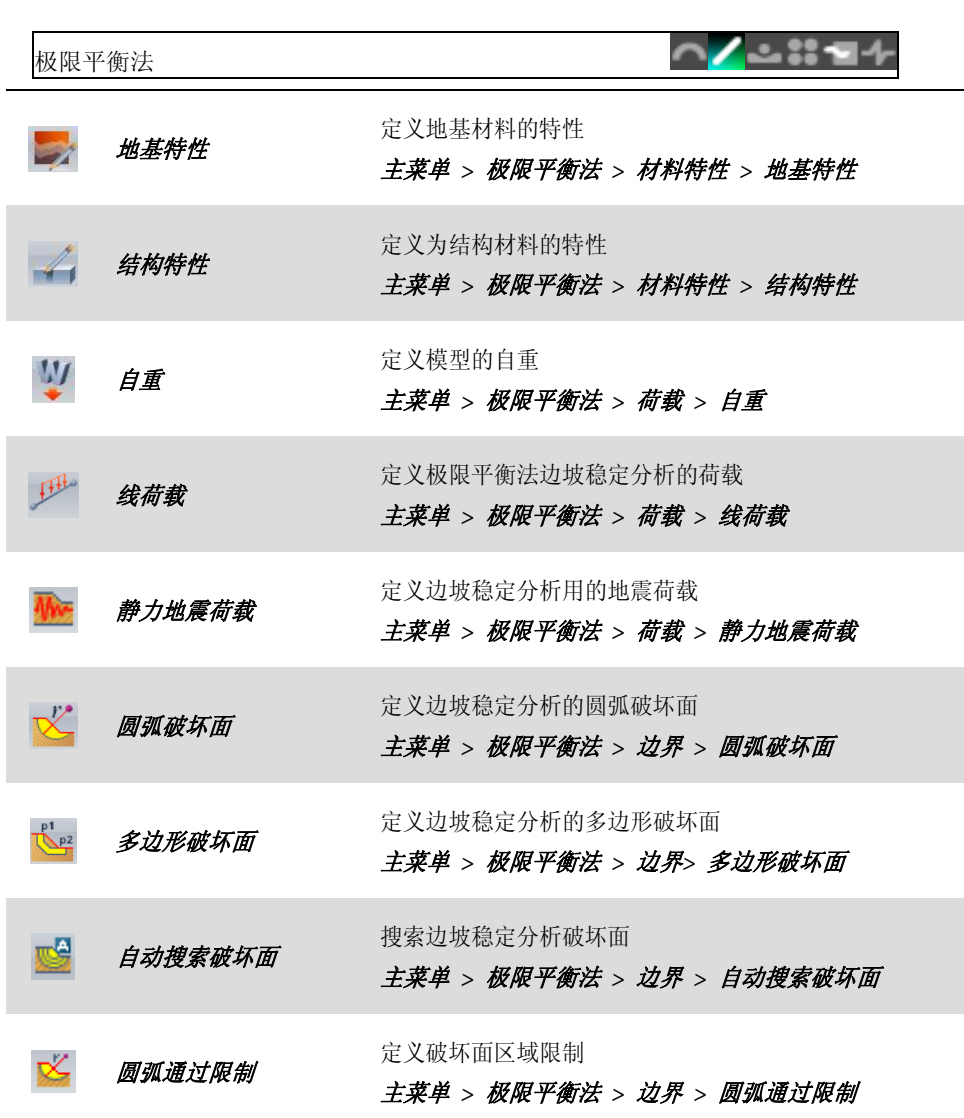

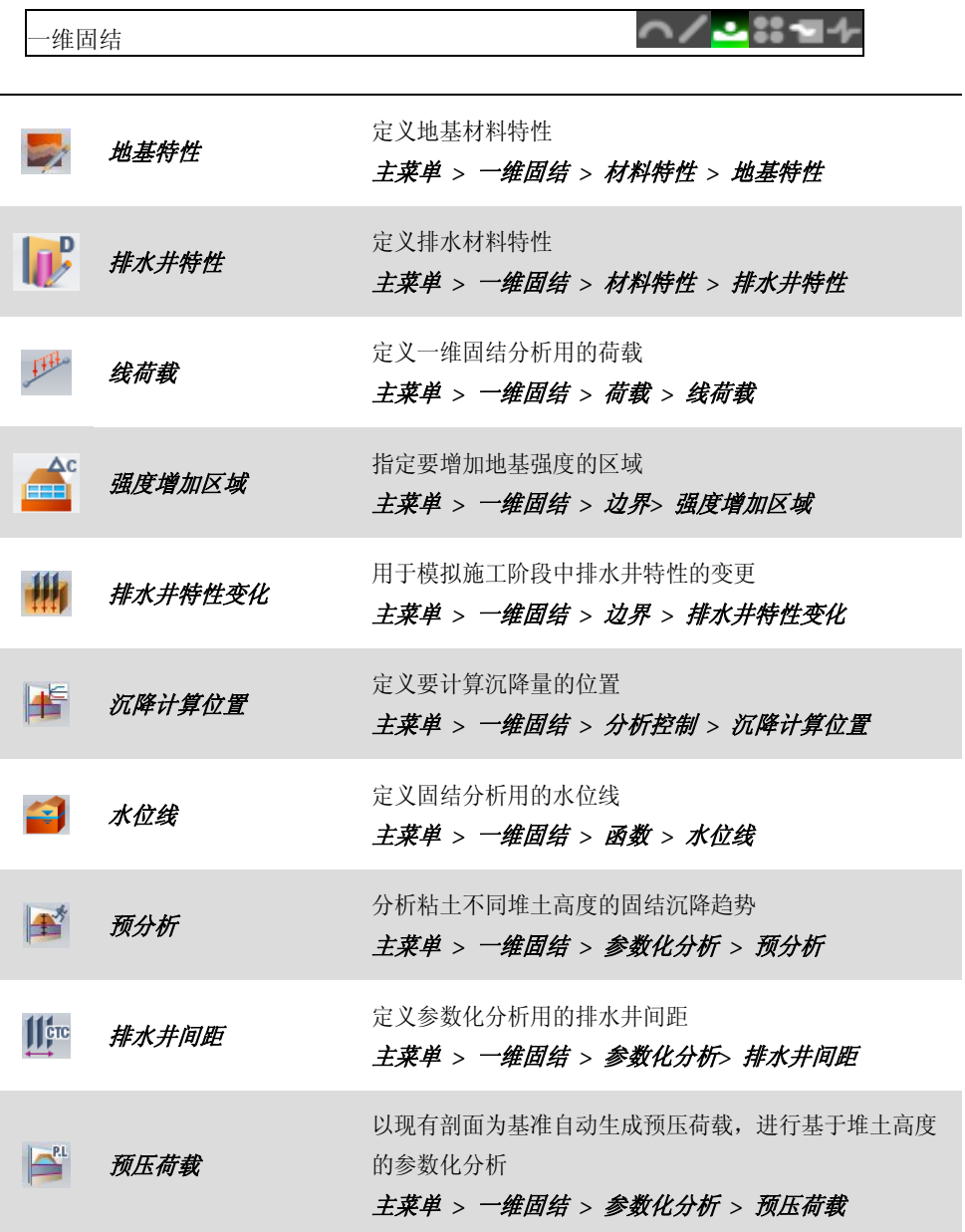

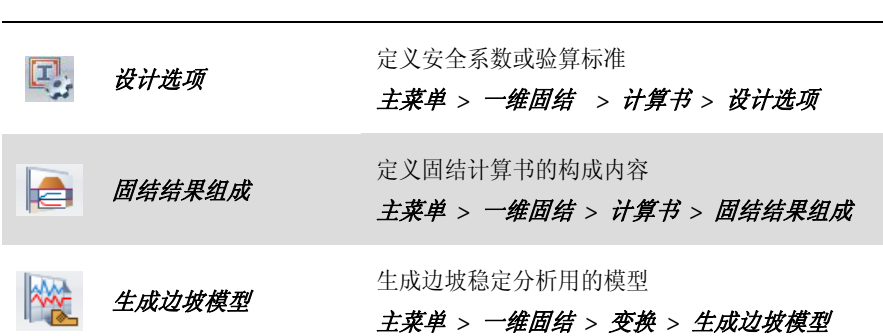

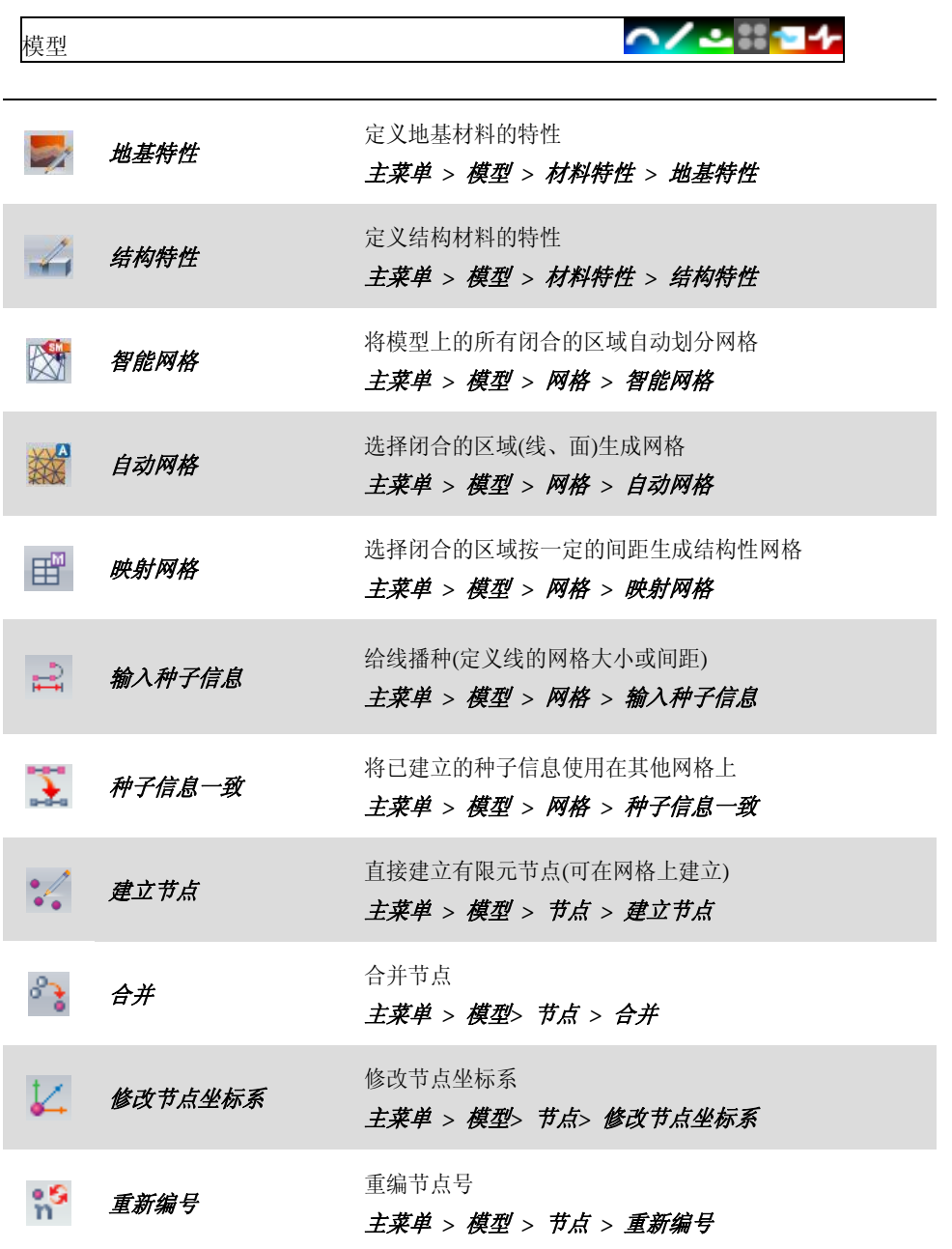

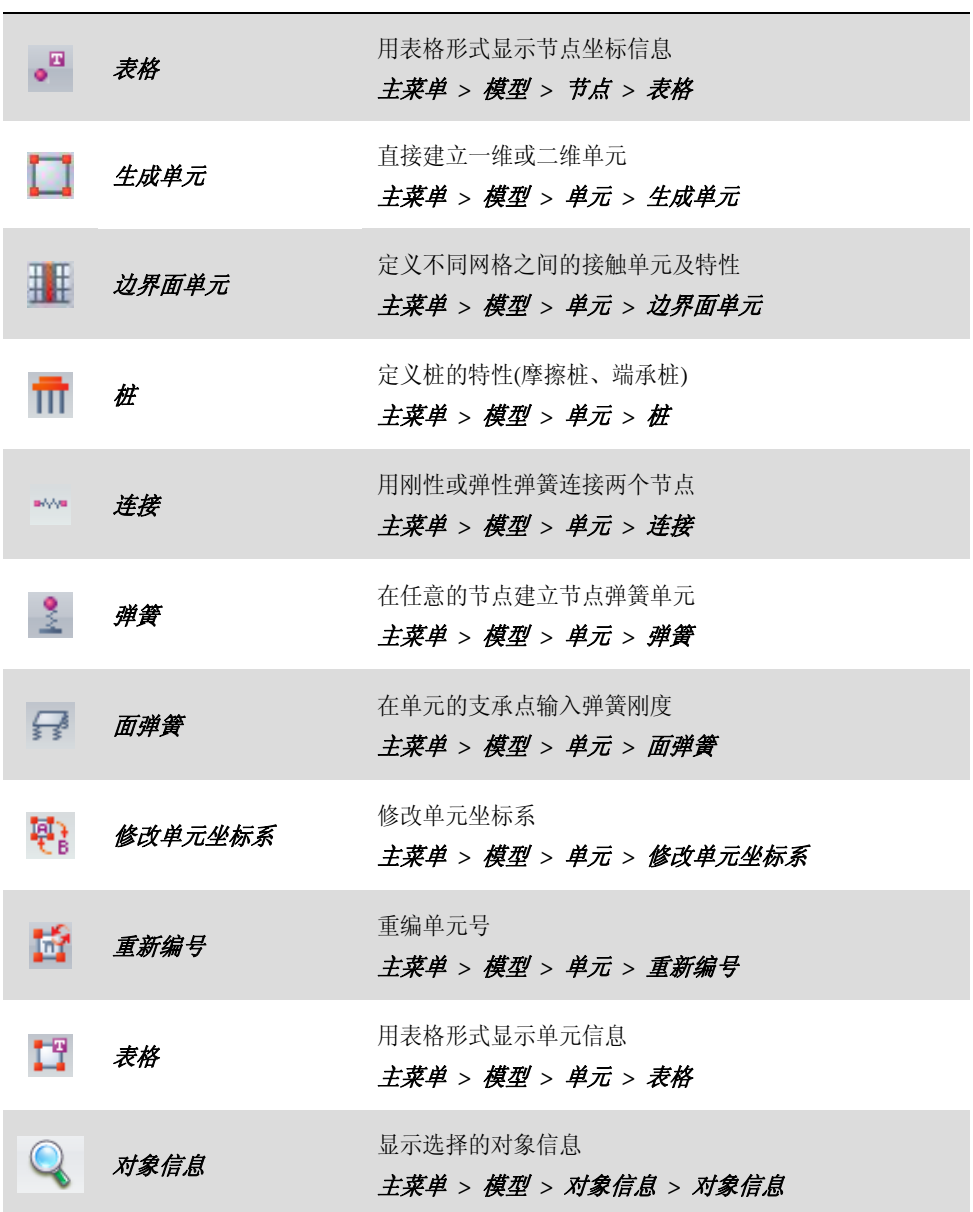

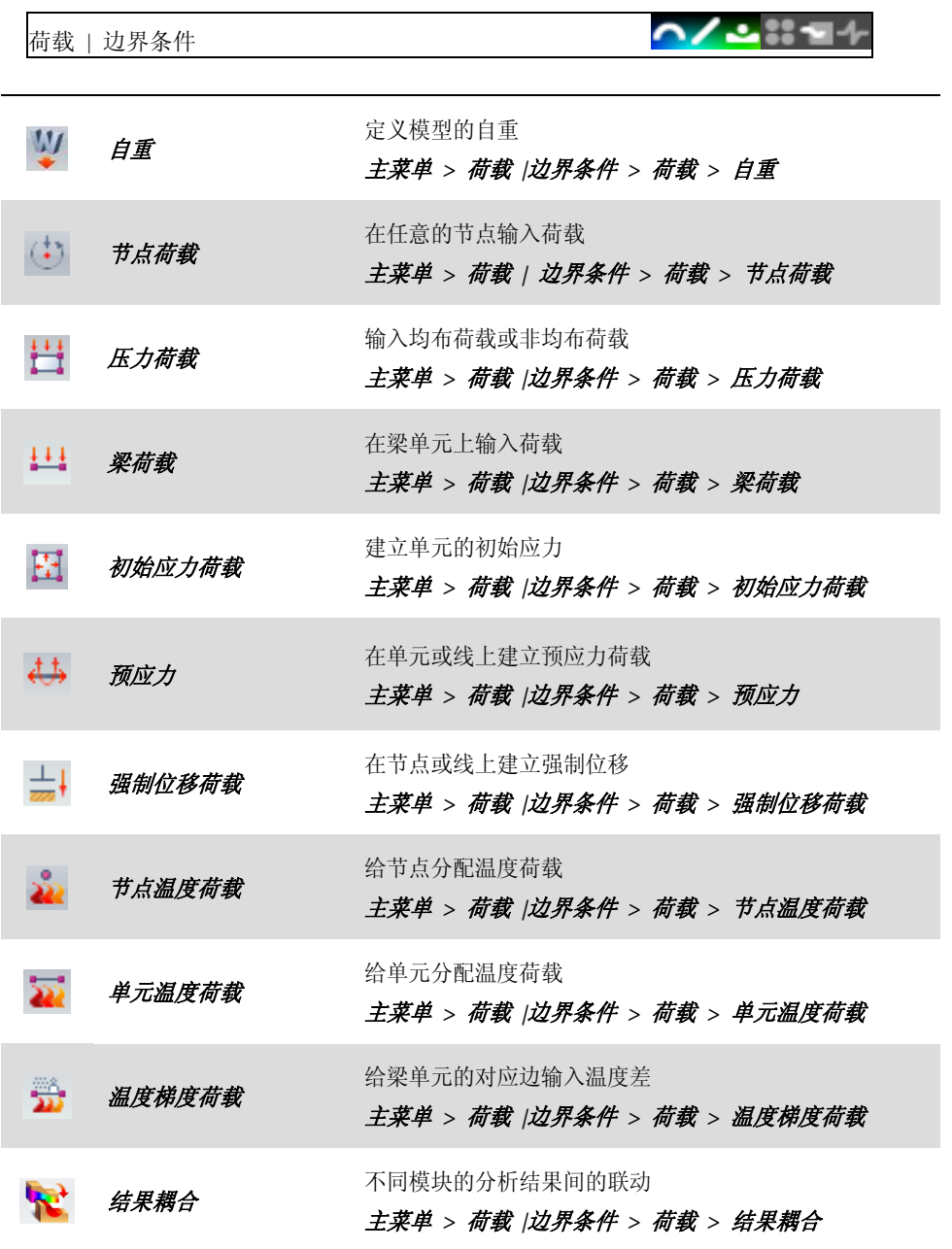

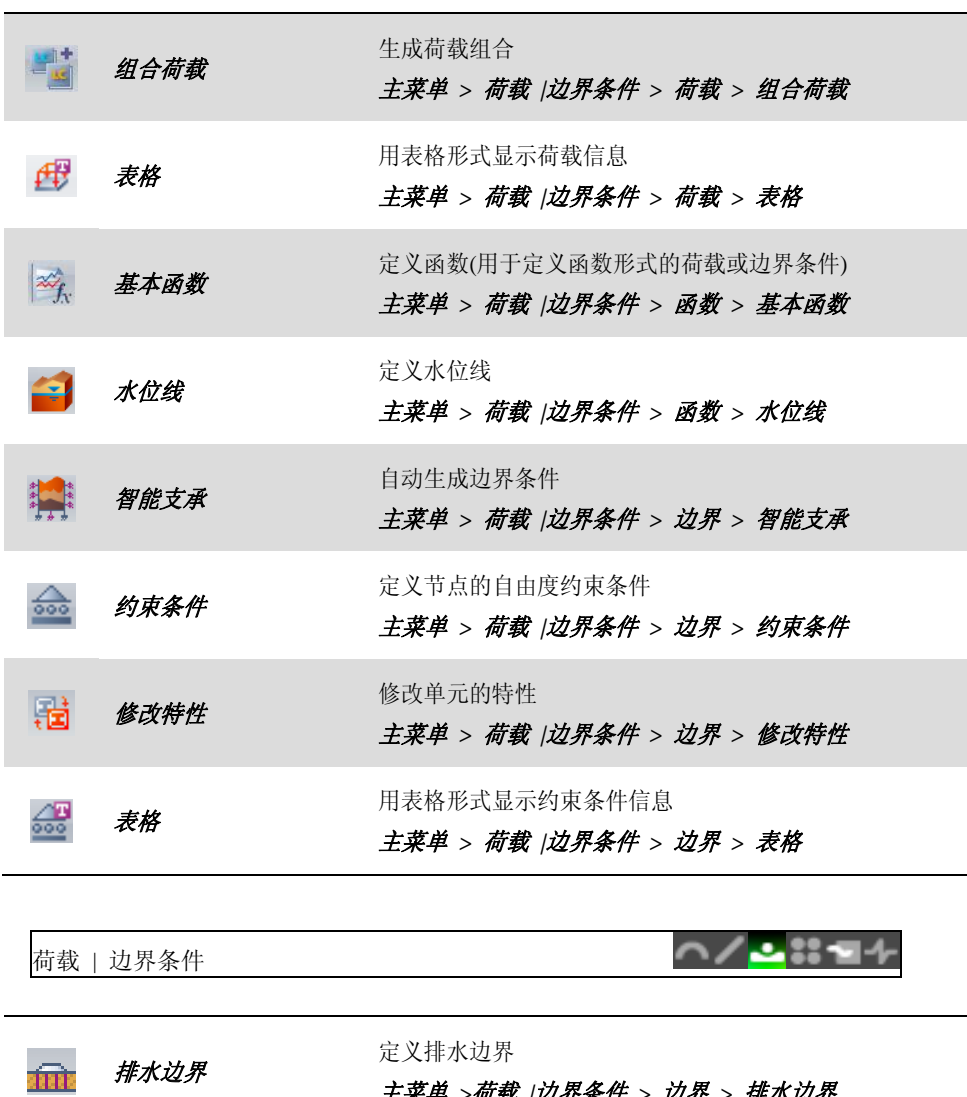

主菜单 *>*荷载 *|*边界条件 *>* 边界 *>* 排水边界

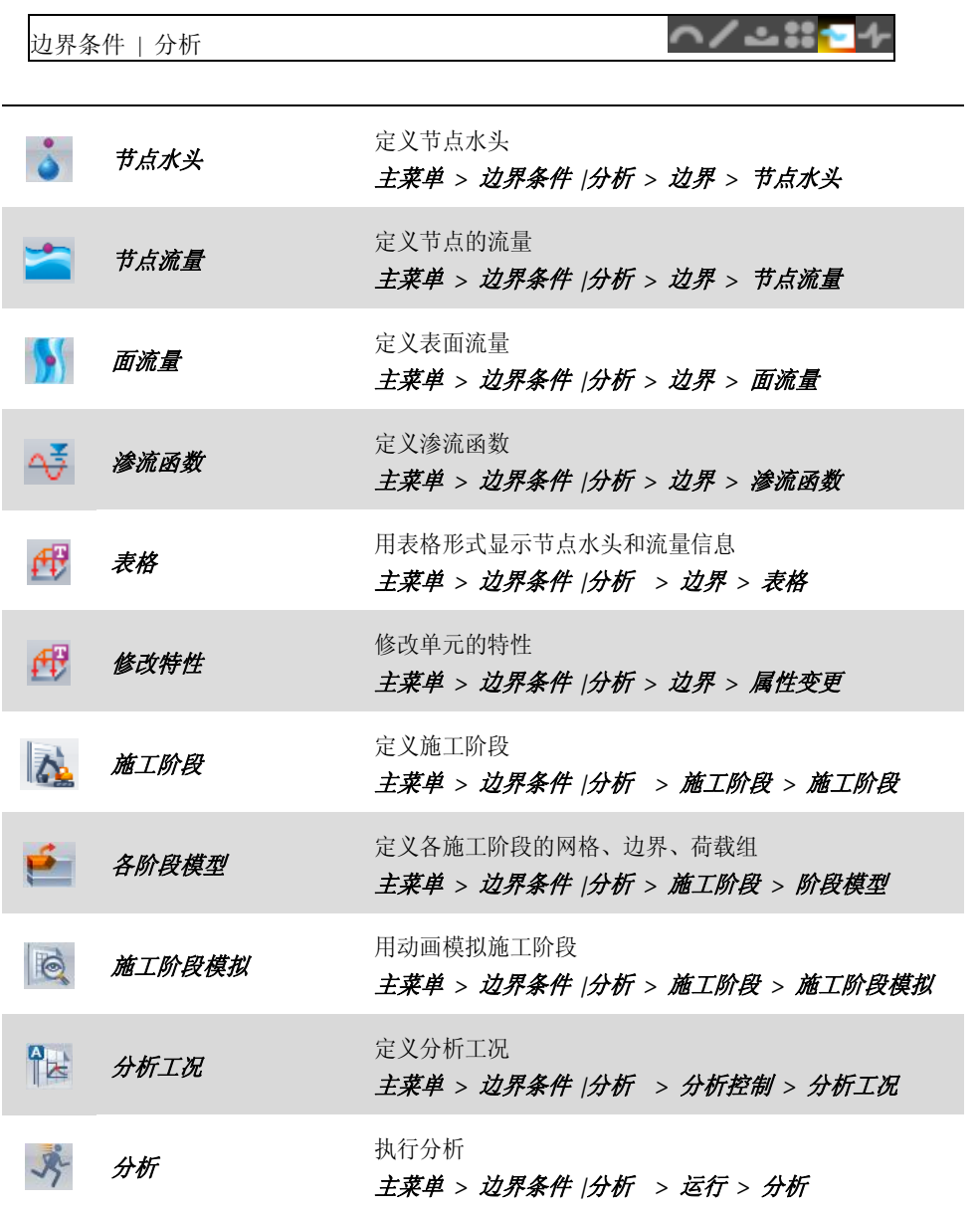

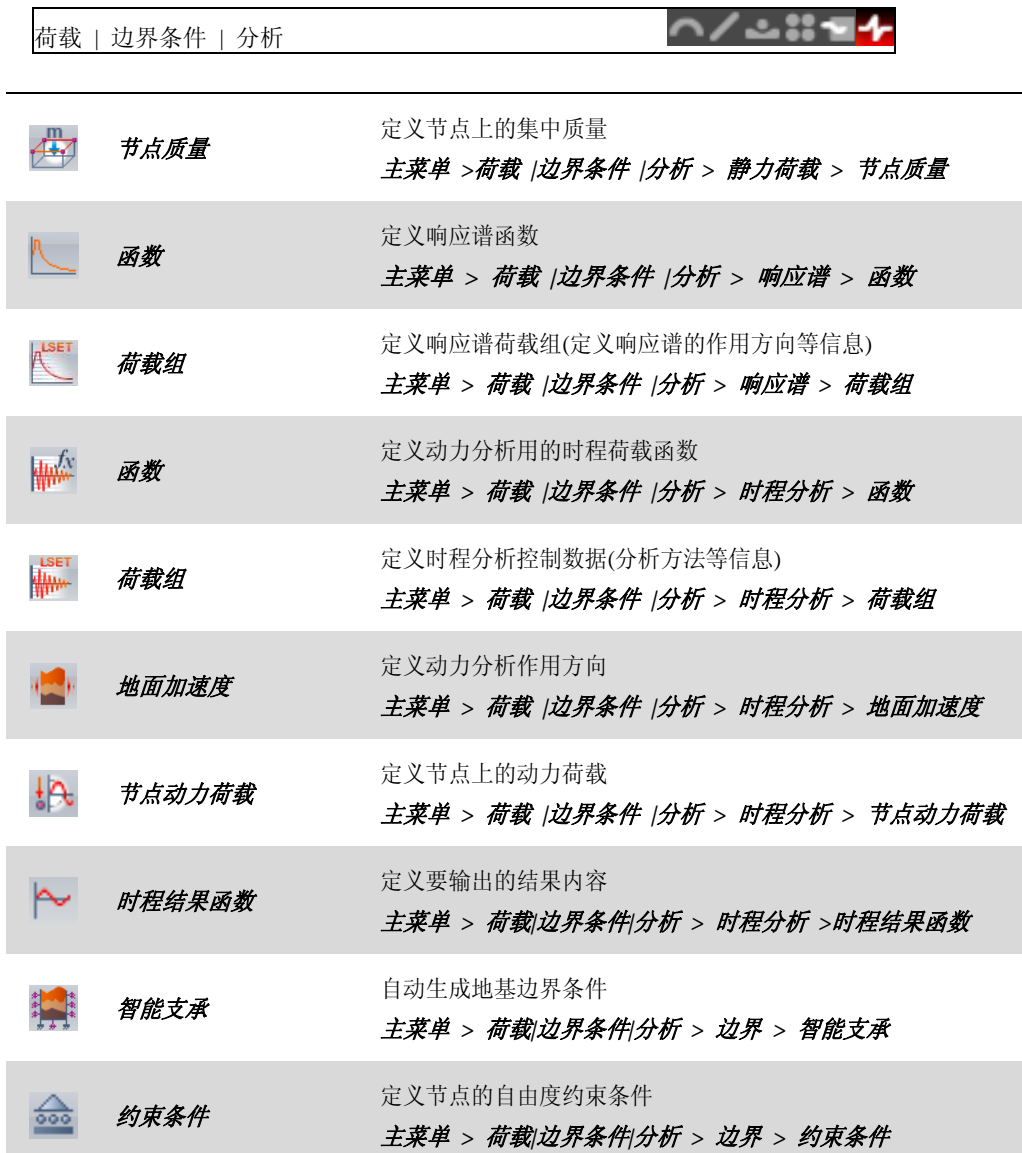

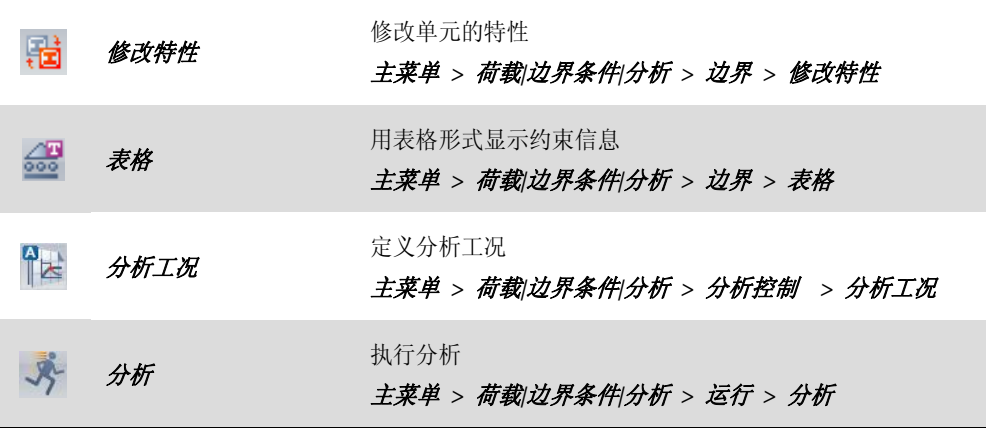

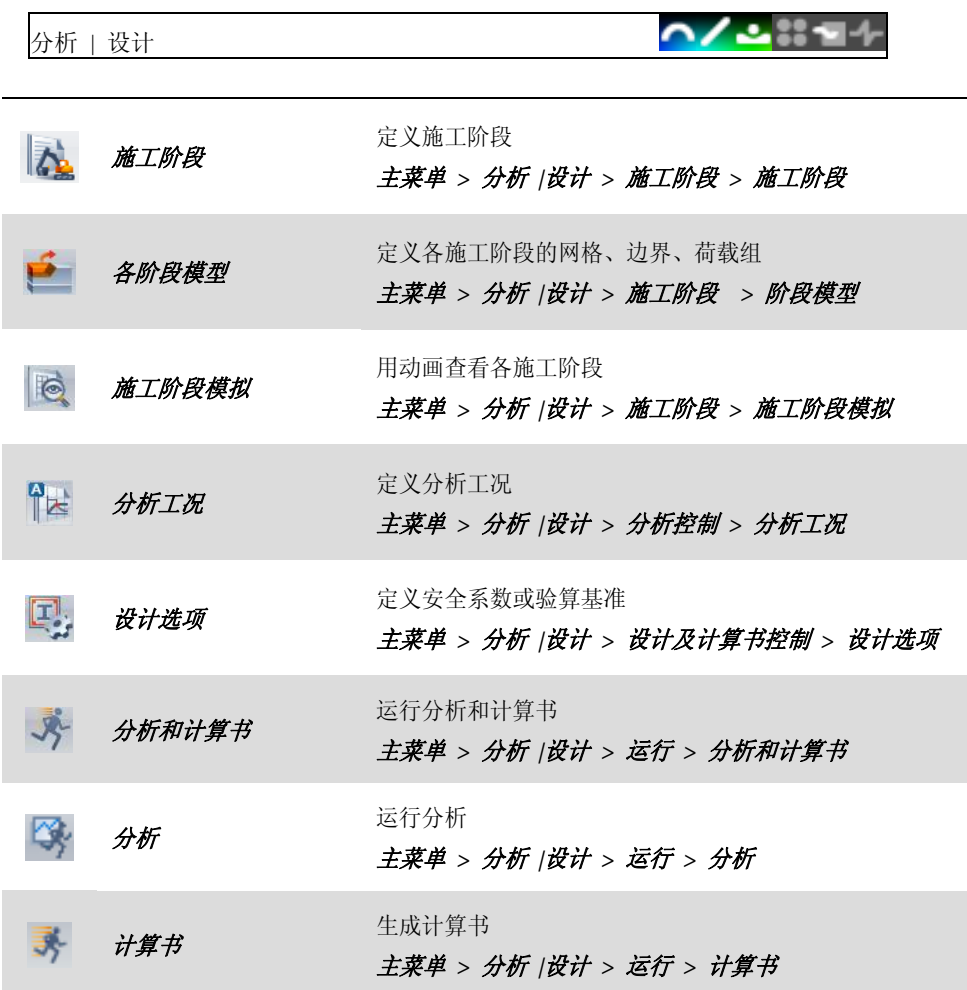

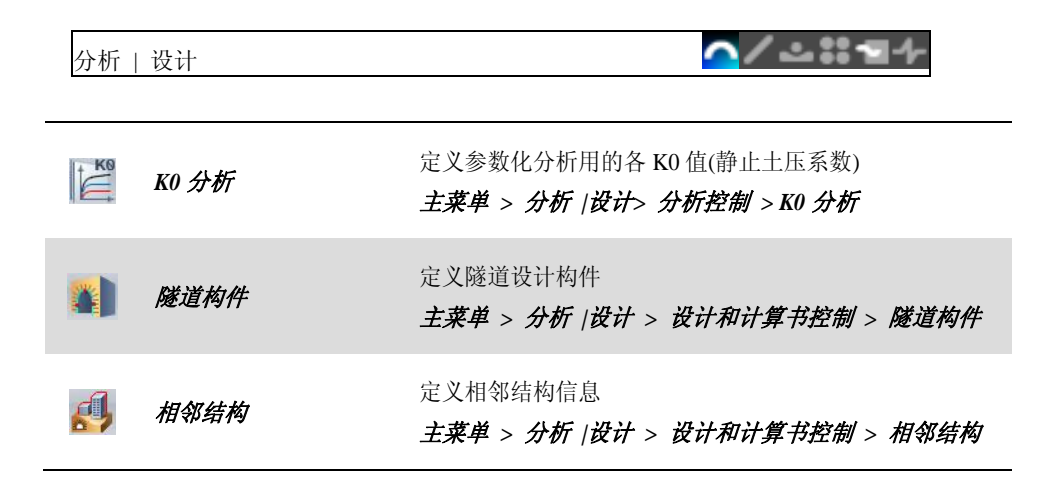

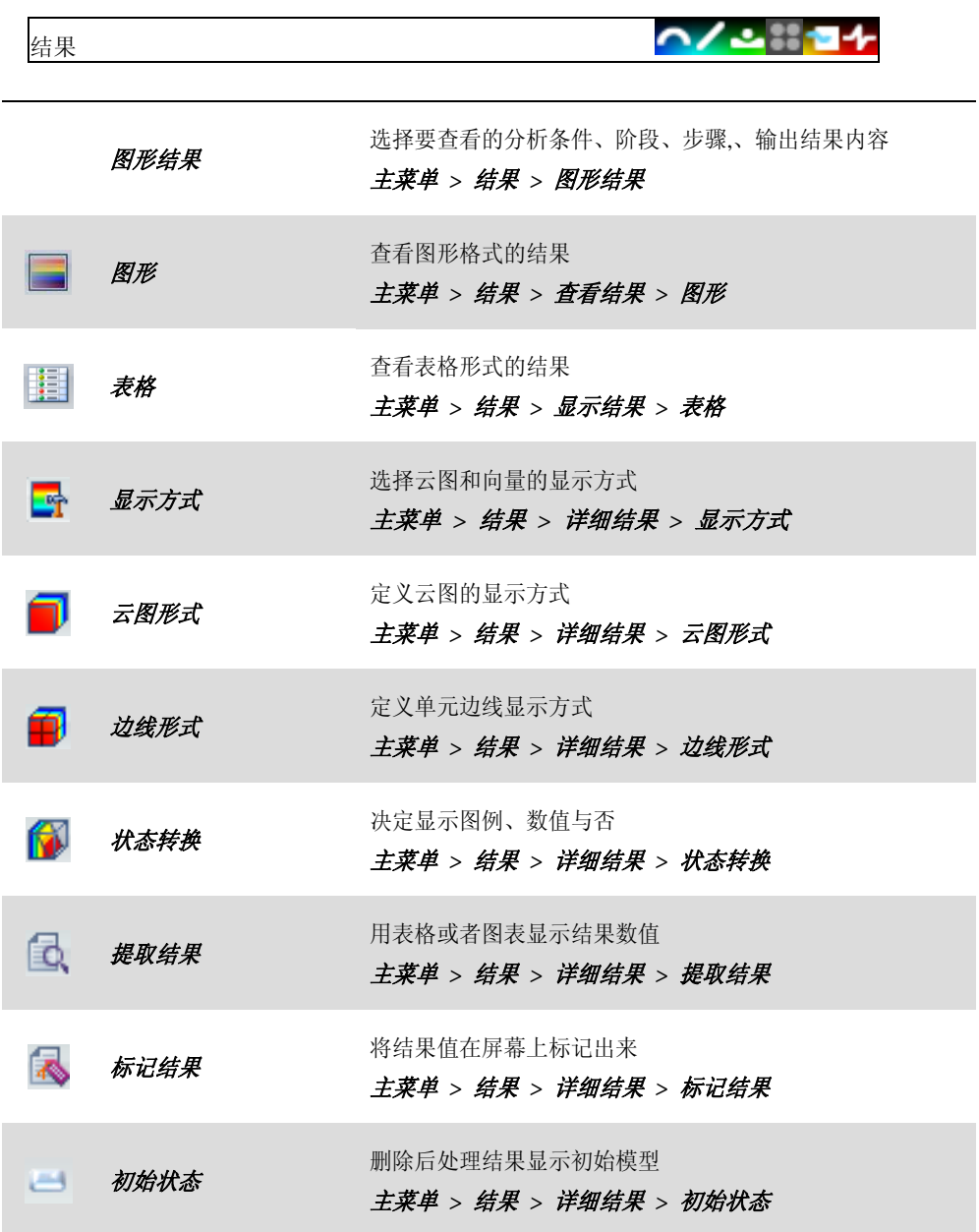

**)/) … 直** 结果 用表格形式表现特征值分析的结果  $\sum_{i=1}^{n}$ 特征值分析表格 主菜单 *>* 结果 *>* 表格 *>* 特征值分析表格 用图表形式表现时程分析结果  $M$ 结果图形 主菜单 *>* 结果 *>* 时程分析 *>* 结果图形

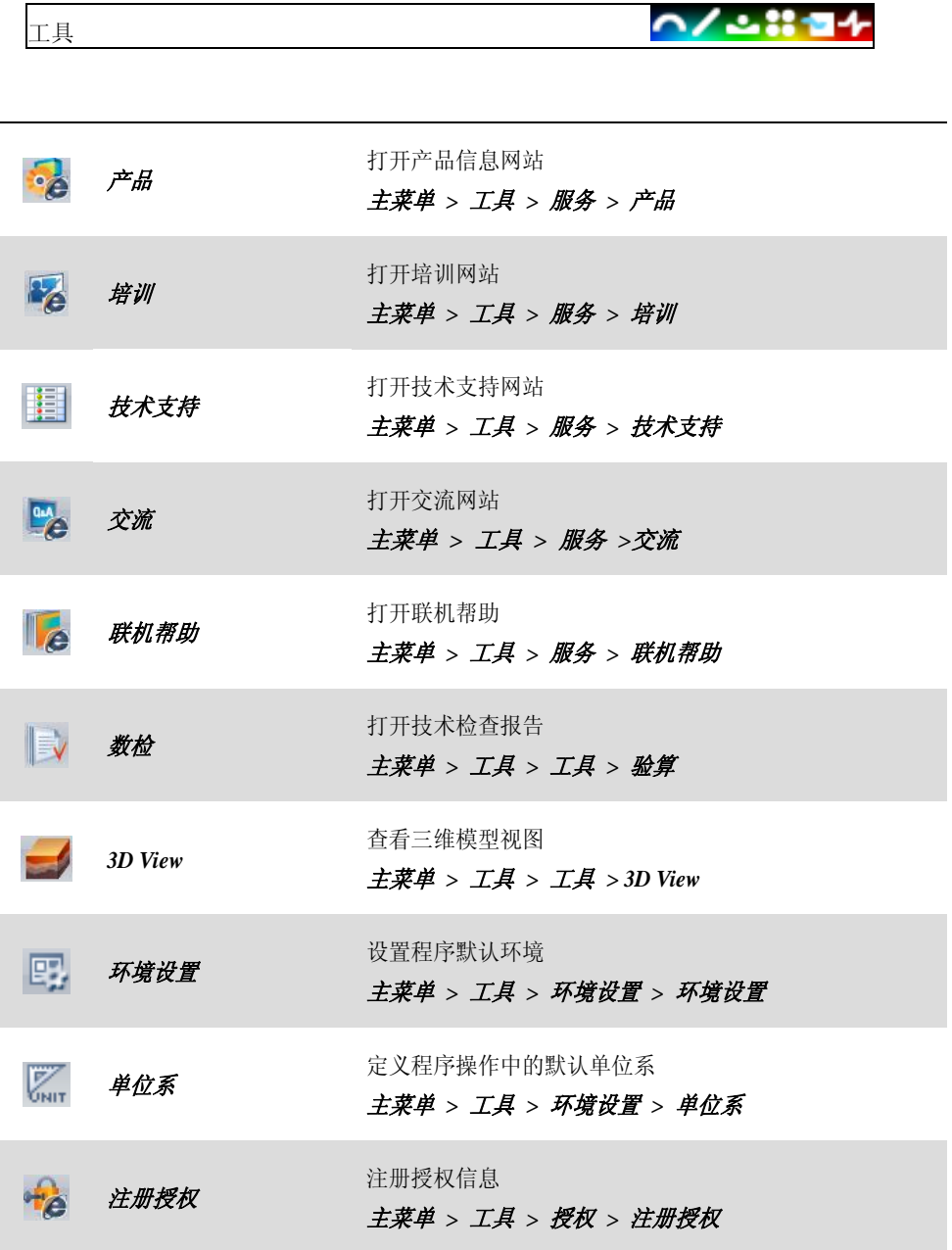

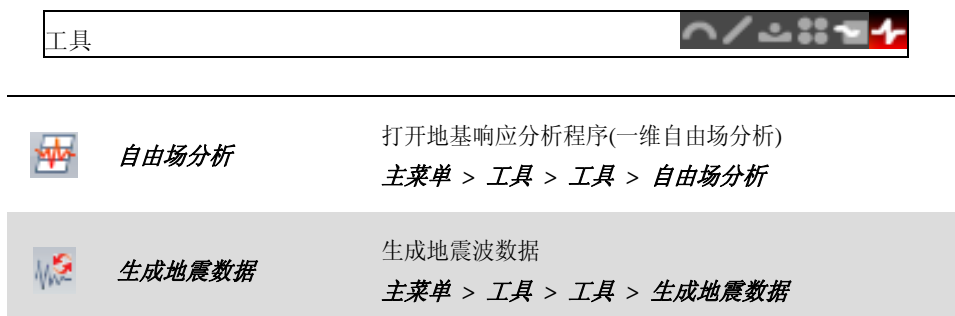

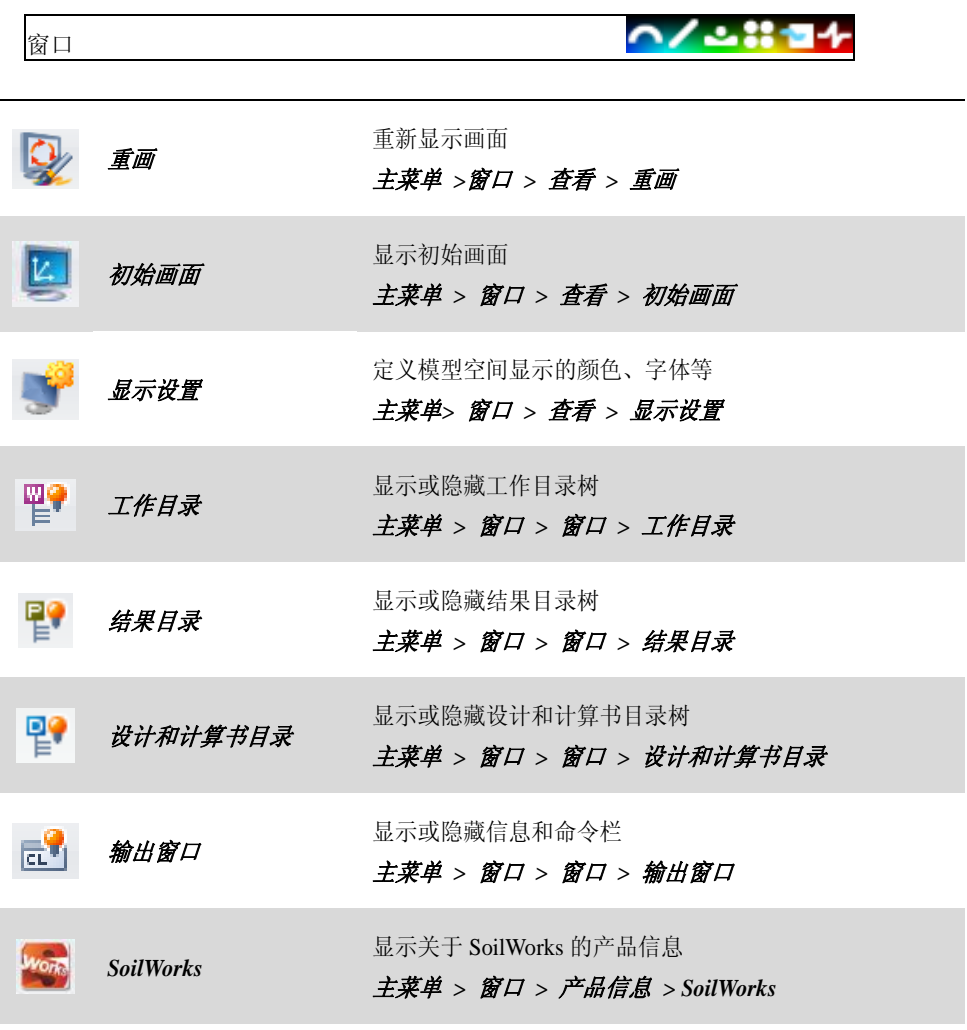

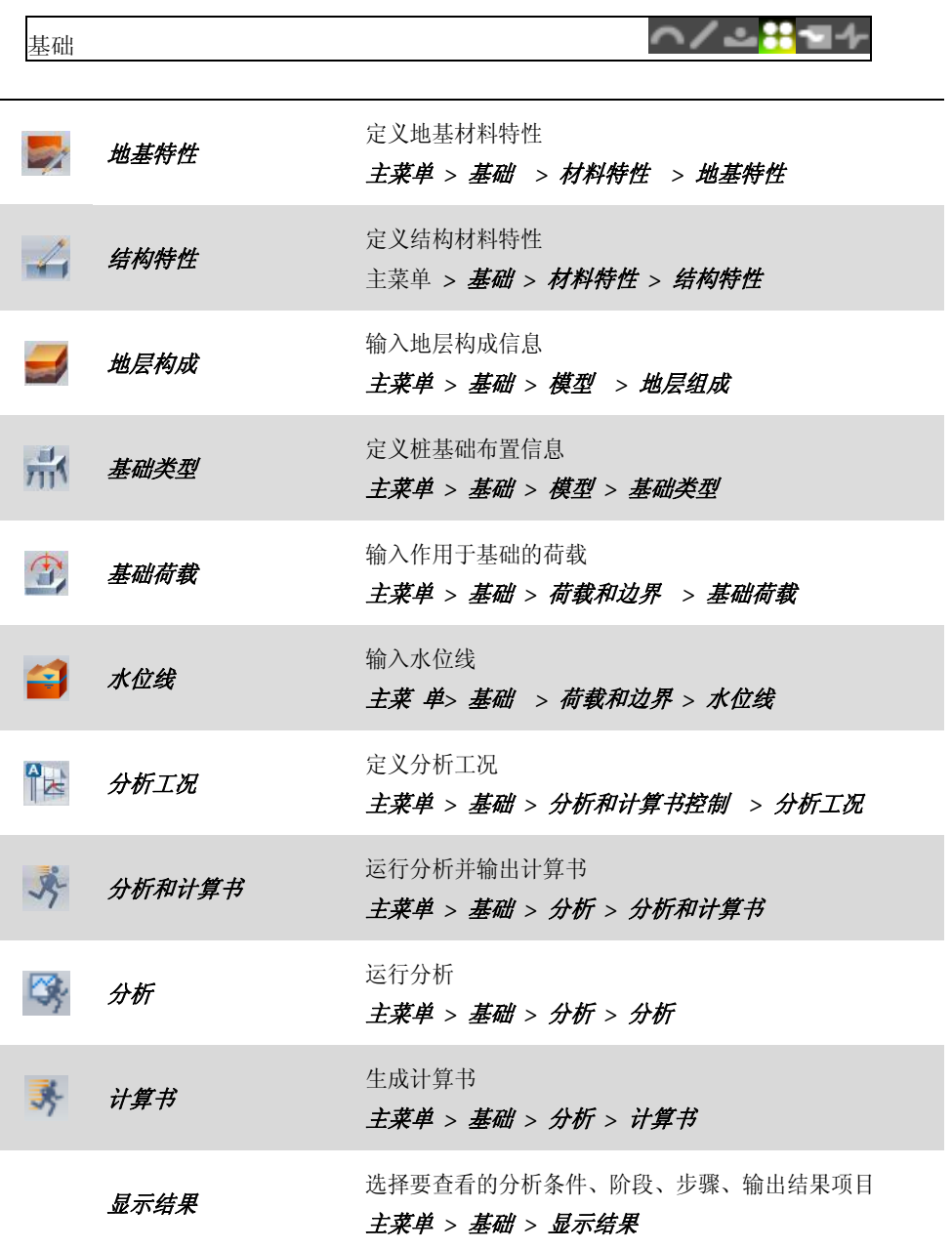

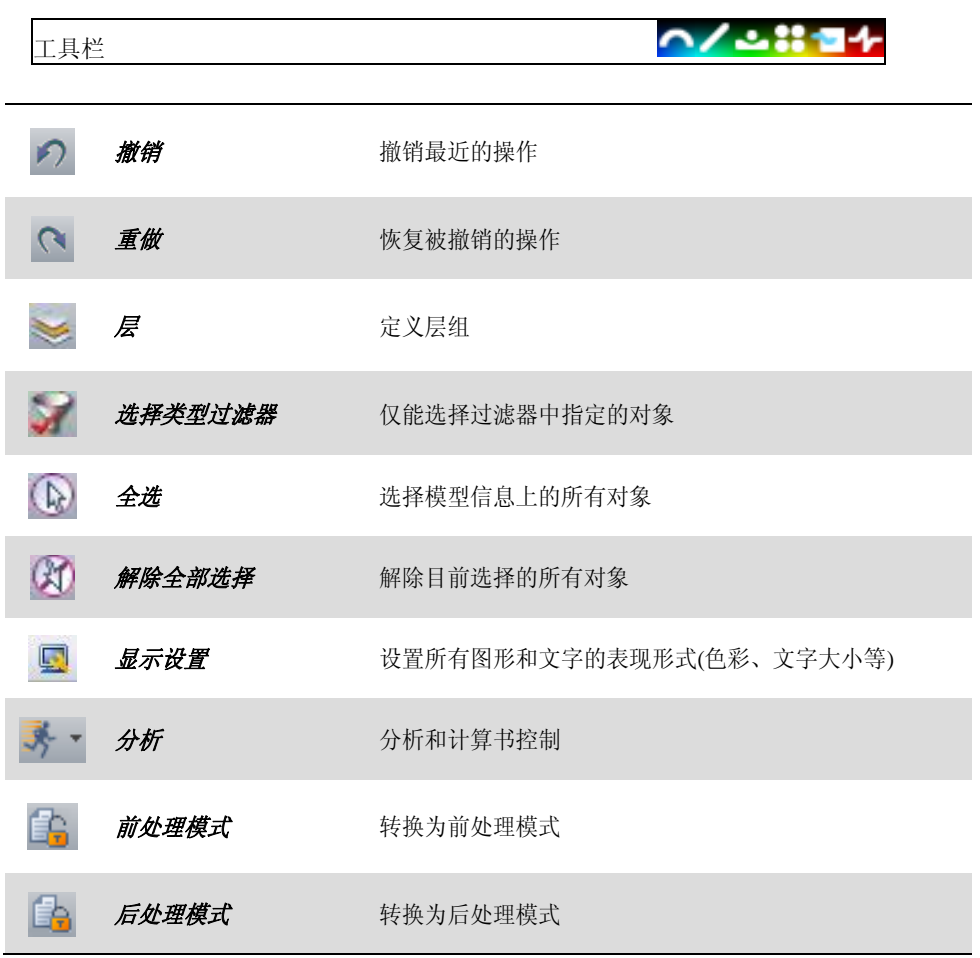